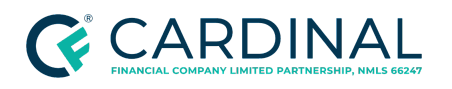

# Handling the Homeowner's Association (HOA) Documents

Procedure

### **TABLE OF CONTENTS**

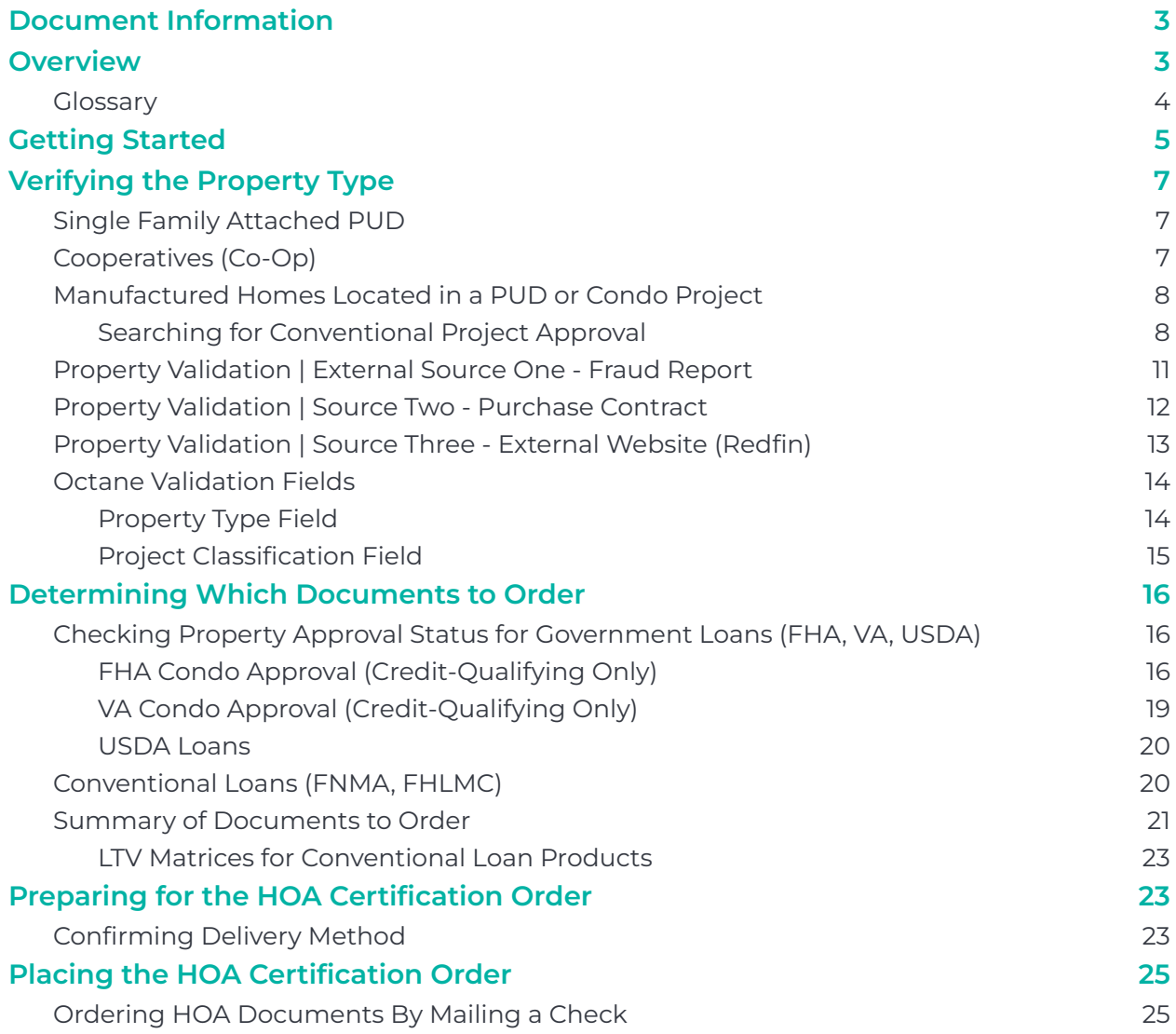

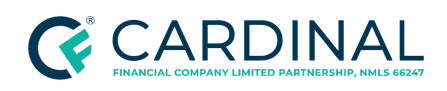

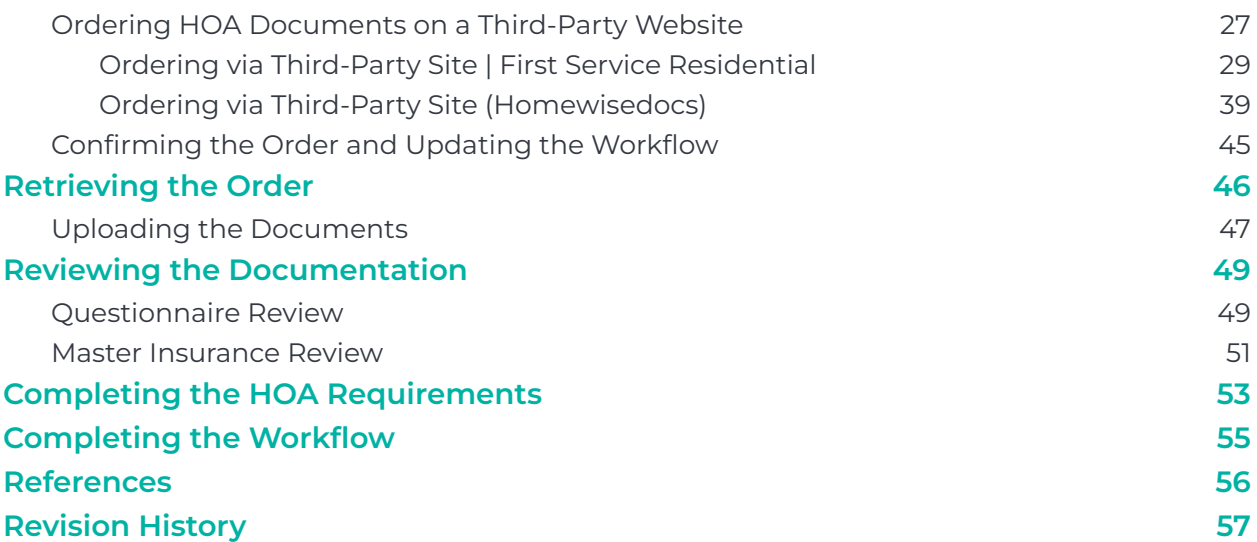

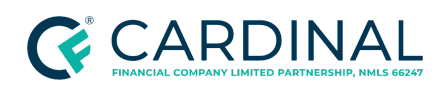

## <span id="page-2-0"></span>**Document Information**

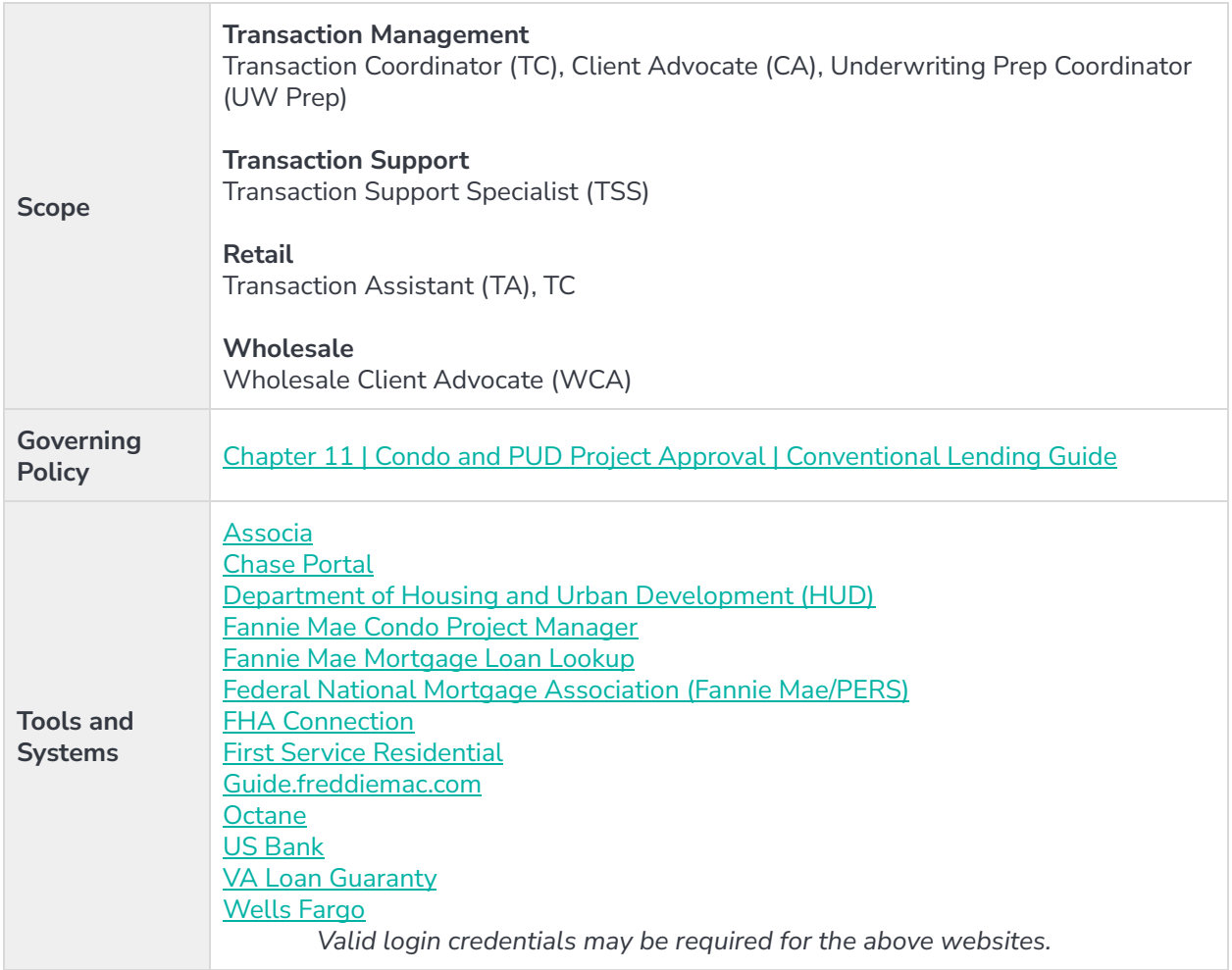

## <span id="page-2-1"></span>**Overview**

A homeowner's association ("HOA") is an organization in a subdivision, planned community, or condominium that makes and enforces rules for the properties within its jurisdiction. The purchase of the property automatically makes the homeowner a member of the HOA, and dues are required. This procedure outlines the steps needed to ensure:

● All required documents are requested in a timely fashion

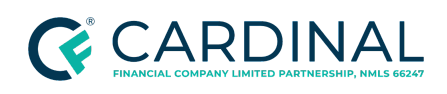

- All documents are reviewed upon receipt
- System updates are made to ensure all required actions related to obtaining and reviewing the completed questionnaire provided by the HOA are completed

### <span id="page-3-0"></span>**Glossary**

Refer to the below table for a glossary of common terms mentioned in this procedure and their associated definitions or descriptions.

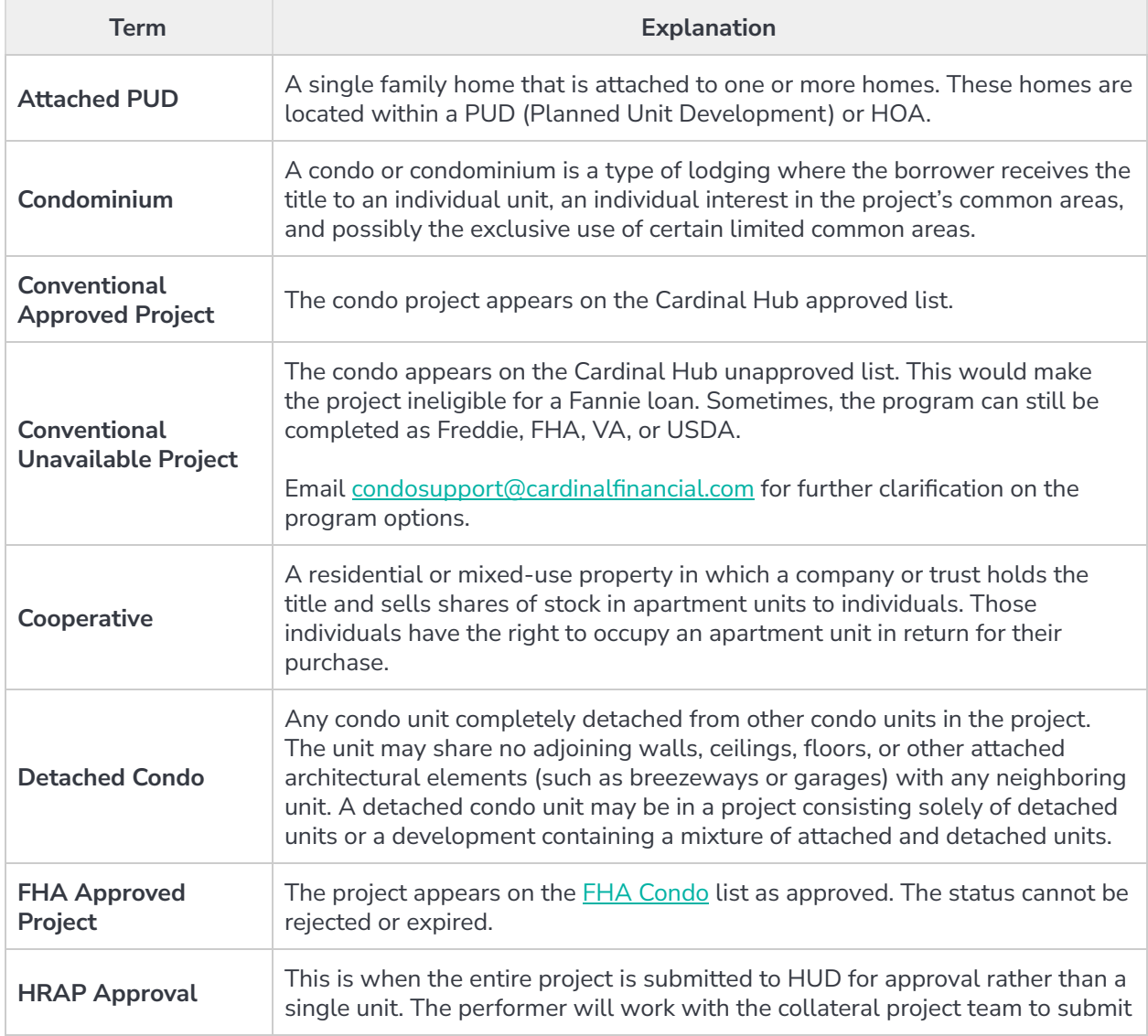

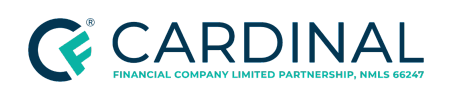

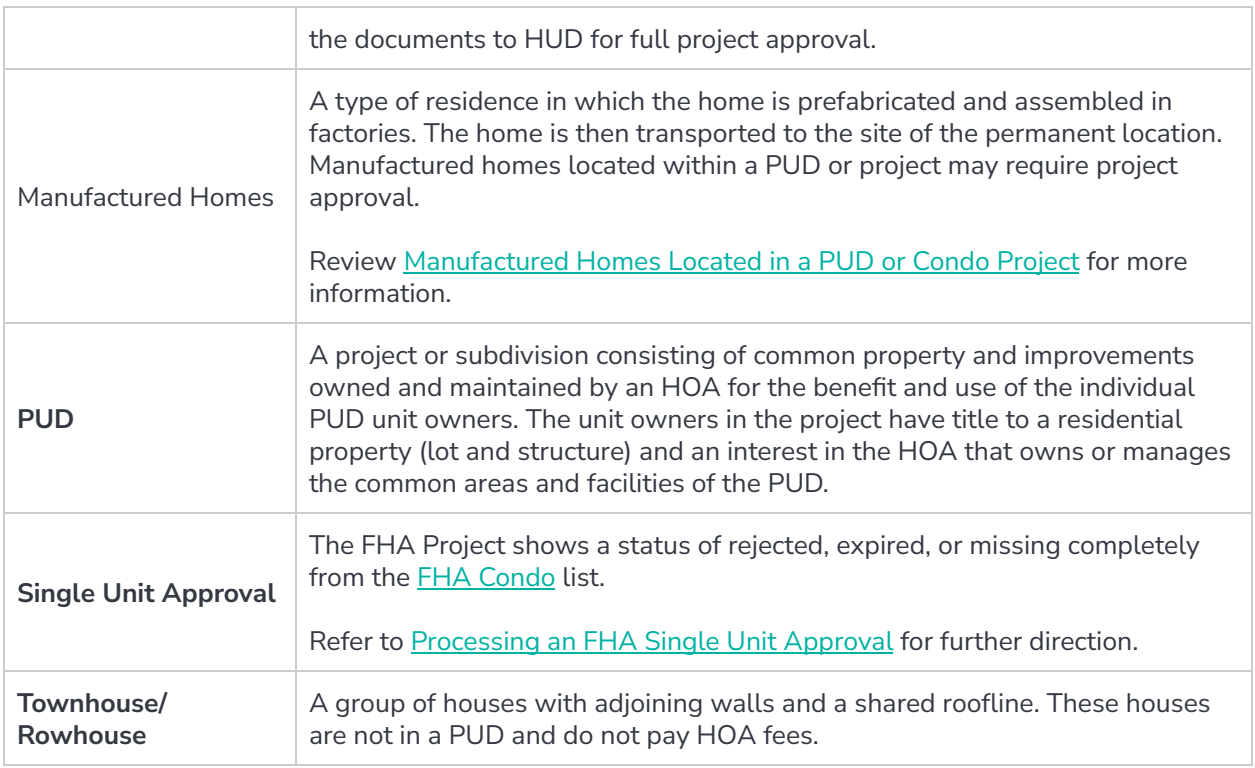

## <span id="page-4-0"></span>**Getting Started**

- 1. From Workflow Queues, select whichever **HOA Certification Order** Workstep is in the **[Pending]** status. Octane will initiate the order step that pertains to the type of property being analyzed, which can be any of the following.
	- HOA Government Approval Review TS [Pending]

**Note:** This workstep pertains to loans with an FHA, VA or USDA loan program type and condo property type.

• HOA Certification - Condo Order TS [Pending]

**Note:** This workstep pertains to loans with a conventional loan program type and condo property type.

• HOA Certification - Attached PUD Order TS [Pending]

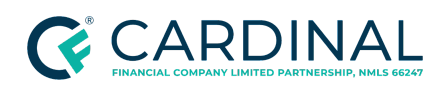

**Note:** This workstep pertains to loans with a single family attached property type.

• HOA Cert Project Waiver Order TS [Pending]

**Note:** This workstep pertains to conventional loan programs where the underwriting project manager has pre-vetted the project and determined the loan is eligible for a project waiver.

• HOA Certification - Co-Op Order TS [Pending]

**Note:** This workstep pertains to loans with a Co-Op property type.

- 2. In the **Outcomes** section, select **Complete**.
- 3. Click **Complete Step**, then click **Complete**.
- 4. Proceed to [Verifying](#page-6-0) the Property Type.

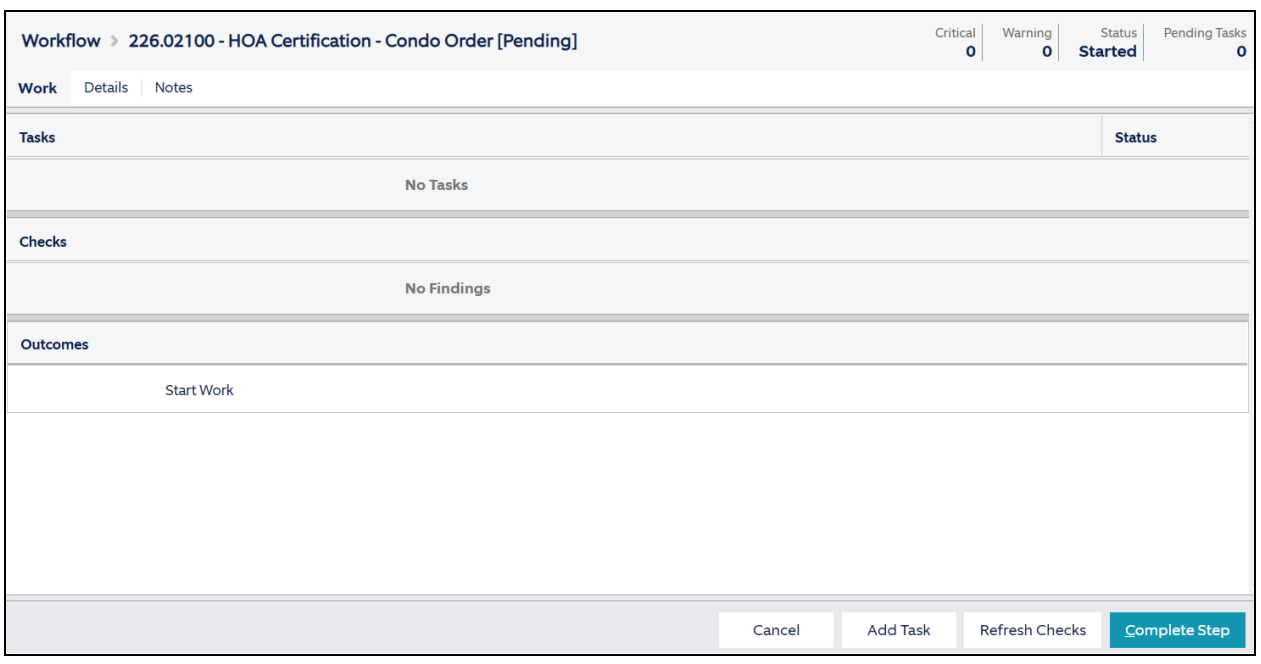

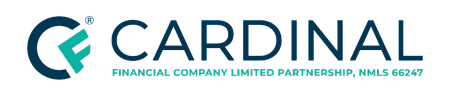

## <span id="page-6-0"></span>**Verifying the Property Type**

Lenders must analyze HOA property documentation for several types of properties including:

- Attached PUDs
- Condominiums
- Cooperatives
- Manufactured Homes (located in a PUD or Condo Project)
- Detached Condos
- Townhomes/Rowhouses

Proceed to the appropriate section below, depending on the subject property.

### <span id="page-6-1"></span>**Single Family Attached PUD**

If the property type is Single Family Attached and the property is located within a PUD, only master insurance is required.

Covenants, conditions, and restrictions may also be required from the association for a Single Family Attached property in some instances when the appraisal makes mention of transient rental practices within the PUD subdivision.

If Master Insurance or CC&Rs are required, refer to Placing the HOA [Certification](#page-24-0) Order.

## <span id="page-6-2"></span>**Cooperatives (Co-Op)**

Cooperative (Co-Op) housing is a type of homeownership common to apartment buildings in big cities such as New York. A Co-op is a building that a corporation jointly owns. Each inhabitant owns a portion of the corporation. When a borrower purchases a home in a Co-Op, they are not purchasing a property, per se. The borrower purchases shares in a nonprofit corporation that allows them to live in the residence.

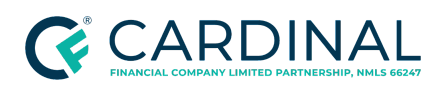

If the property type is a Condominium and the Project Classification is One Cooperative or Two Cooperative, HOA documents are required.

## <span id="page-7-0"></span>**Manufactured Homes Located in a PUD or Condo Project**

Manufactured Homes located within a PUD or Condo project require PERS approval when there are single-wide manufactured homes located within the community.

- This applies to conventional loans only (Fannie Mae or Freddie Mac)
- If the loan program is FHA or VA and the Manufactured Home resides within a condo project, the applicable government approval is required. Refer to the Checking Property [Approval](#page-15-1) Status for [Government](#page-15-1) Loans (FHA, VA, USDA).

Proceed to Searching for [Conventional](#page-7-1) Project Approval to determine if the project is PERS-approved.

**Note:** If the project does not appear on the Condo Project Manager website in the approved status, email [condosupport@cardinalfinancial.com](mailto:condosupport@cardinalfinancial.com) for help submitting the project for approval.

### <span id="page-7-1"></span>**Searching for Conventional Project Approval**

Follow the below steps to search Fannie Mae's Condo Project Manager to determine if the project is currently PERS-approved.

- 1. Access Fannie Mae's Condo Project [Manager](https://singlefamily.fanniemae.com/applications-technology/condo-project-manager).
	- a. Click **Launch App**.

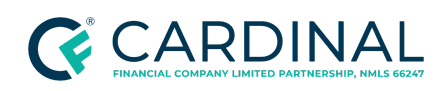

**Handling the Homeowner's Association (HOA) Documents Revised** 12.21.23

CPM may be used to review new and established condo projects eligible for lender-delegated Full Review. The following unit and property types, however, require a Project Eligibility Review (PERS) submission: • New and newly converted condo projects consisting of attached units located in Florida. • Newly converted, non-gut rehabilitation condo projects (with attached units) that contain more than four units. • Condo projects consisting of single-wide manufactured homes (MH); new condo projects consisting of MH; and established manufactured housing projects that are subject to a community land trust, deed restriction, leasehold estate, or shared equity arrangement. Launch App [2]

- b. Input your **USERNAME** and **PASSWORD**.
- c. Click **Sign On**.

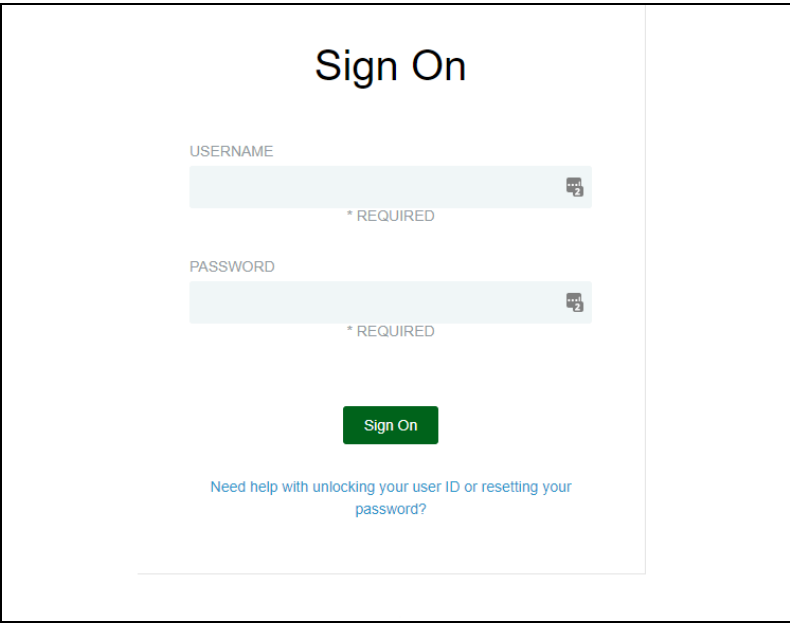

- 2. In the **Search for a Condo Project** section, enter all available information in the appropriate cells.
	- a. Input the name of the project and any additional location information.
	- b. Click **Search**. Results will populate under the **Search Results** header.

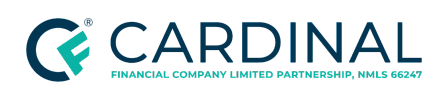

**Handling the Homeowner's Association (HOA) Documents Revised** 12.21.23

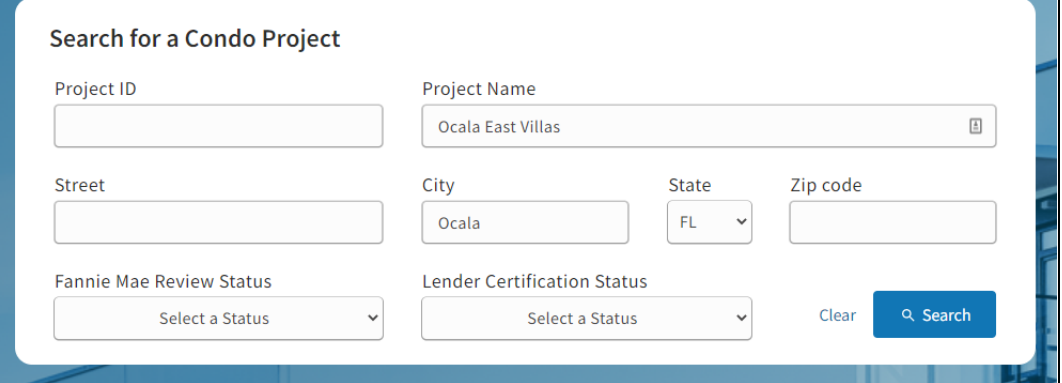

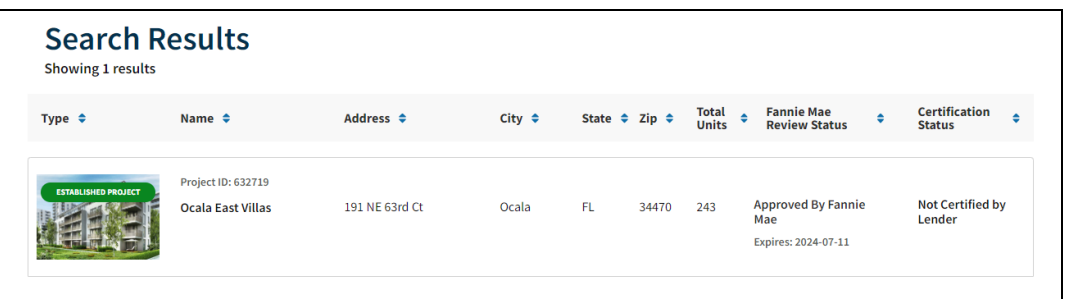

3. Click on the association's name for further details on the approval status of the project.

**Note**: "**Approved by Fannie Mae**" must be the current status. If you see no results, conditional approval, or denial, the project is not fully approved. Full approval is required.

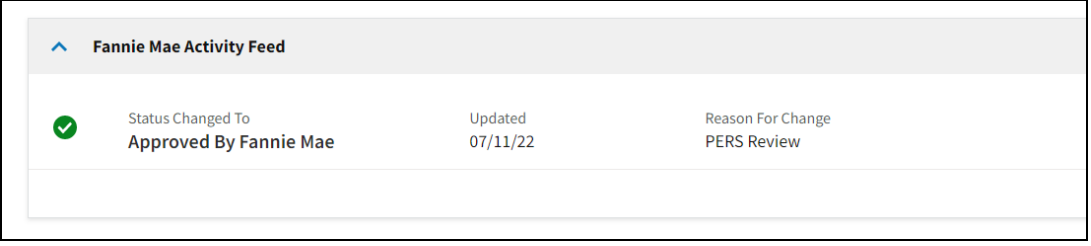

- 4. Print the results as a PDF. Save a copy to a desired file location.
- 5. In Octane, navigate to the **Documents** screen.
- 6. In the **Lender** section, select the **Evidence of Project Eligibility Review Service (PERS) Approval** hyperlink.

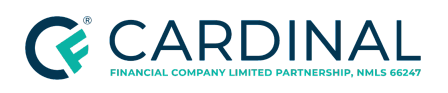

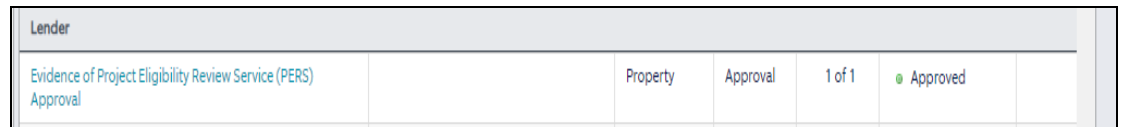

- 7. Select the **Files** tab.
- 8. Upload the saved results.
- 9. From the left menu, navigate to the **Property** screen.
- 10. Click on the subject property address.
- 11. Review the **Property Type** field.
- 12. Proceed to Property [Validation](#page-10-0) | External Source One Fraud Report to validate the Property Type with external sources.

### <span id="page-10-0"></span>**Property Validation | External Source One - Fraud Report**

Once the performer determines the property type listed in Octane, they must verify it with three third-party external sources. Follow the steps below to compare the property type in Octane to the Fraud Report.

- 1. From the left menu in Octane, navigate to the **Fraud Risk** screen.
- 2. Click **View PDF**. The Fraud Report will open.
- 3. Press 'CTRL + F' to open a search window. Enter 'Subject Property Report' in the search window to locate the Subject Property Report section.
- 4. Examine the legal description for keywords that indicate property type.
	- If the word "Condo" or "Condominium" is listed, the Octane Property Type must be either **Condominium 1-4 Story** or **Condominium - Detached**.

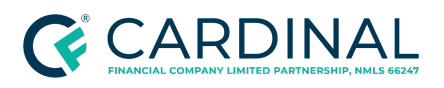

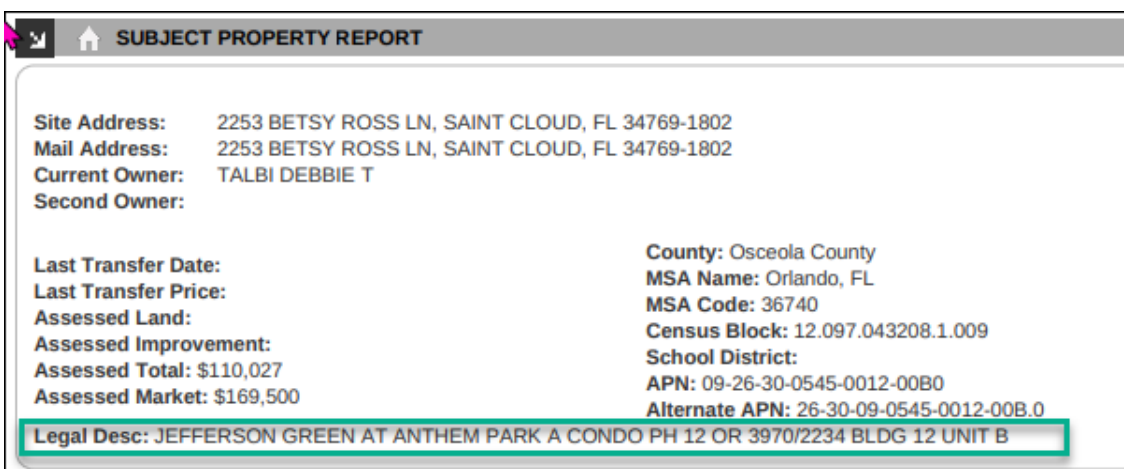

5. Proceed to Property [Validation](#page-11-0) | Source Two - Purchase Contract.

### <span id="page-11-0"></span>**Property Validation | Source Two - Purchase Contract**

Follow the steps below to compare the property type in Octane to the Purchase Contract.

- 1. From the left menu in Octane, navigate to the **Documents** screen.
- 2. In the search filter, type "Purchase Contract." Press **Enter**. Results will appear.
- 3. Select the **Files** tab.
- 4. Open the Purchase Contract.
- 5. Review the purchase contract for any of the following clues to validate the property type:
	- The legal description
	- The presence of a Condominium Seller Disclosure to the borrower.

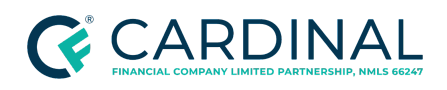

**Handling the Homeowner's Association (HOA) Documents Revised** 12.21.23

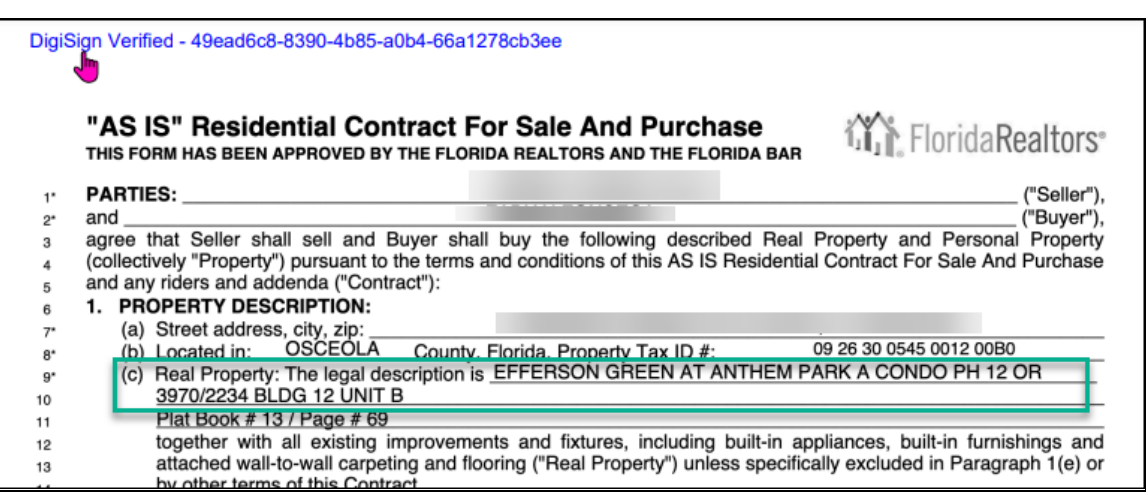

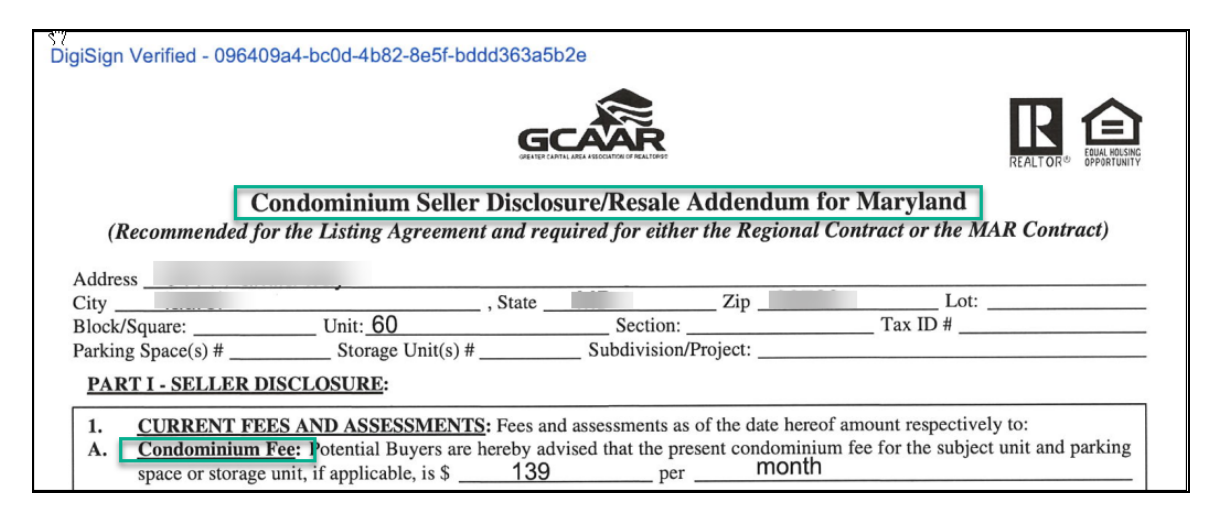

6. Proceed to Property [Validation](#page-12-0) | Source Three - External Website (Redfin).

## <span id="page-12-0"></span>**Property Validation | Source Three - External Website (Redfin)**

Follow the steps below to compare the property type in Octane to the external website, Redfin.

- 1. Access [Redfin.com](https://www.redfin.com/).
- 2. In the Search box, type the subject property address. Press **Enter**. Results will appear.
- 3. Review the **Home Facts** section.

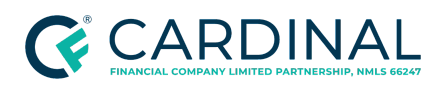

- 4. Examine the property type listed in the **Property Type** field.
- 5. Proceed to Octane [Validation](#page-13-0) Fields.

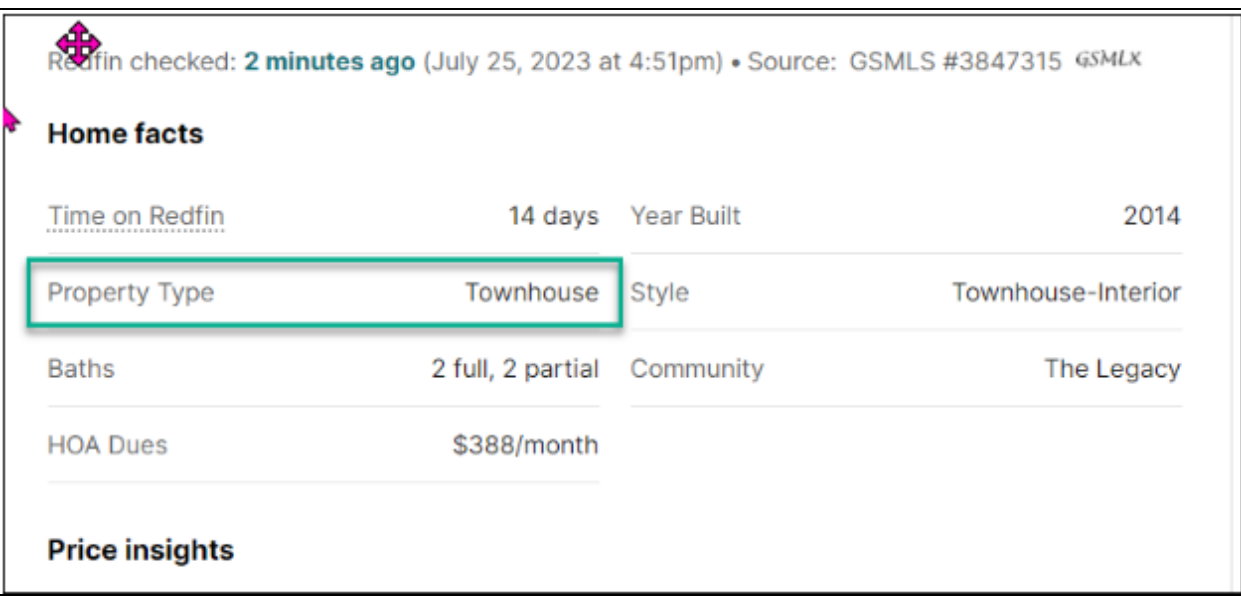

### <span id="page-13-0"></span>**Octane Validation Fields**

Once the performer has researched three external sources, they must review the **Property Type** field and the **Project Classification** field within the Property screen in Octane to ensure accuracy.

**Note:** If the results of the three external resources are non conclusive, call the HOA to directly ask what the property classification is.

### <span id="page-13-1"></span>**Property Type Field**

- 1. From the left menu, navigate to the **Property** screen.
- 2. Select the **General** tab.
	- If the **Property Type** found in the three external searches matches what the loan originator chose, proceed to Project [Classification](#page-14-0) Field.

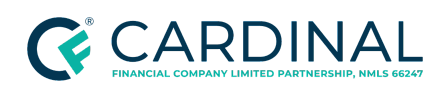

- If the **Property Type** does not match the loan originator's selection in Octane, correct the entry by selecting the appropriate property type. Manager escalation is not required.
	- a. In the **Property Type** field, use the drop-down menu to select the appropriate property type.
	- b. Click **Save**.

### <span id="page-14-0"></span>**Project Classification Field**

The Project Classification field determines the type of review required and the conditions needed for project review. A New Project could mean the home is new construction (less than one year) or the current phase is not complete. Refer to the below matrix to validate the Project Classification.

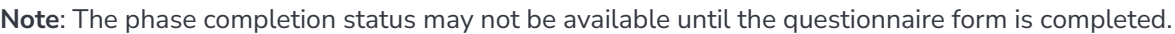

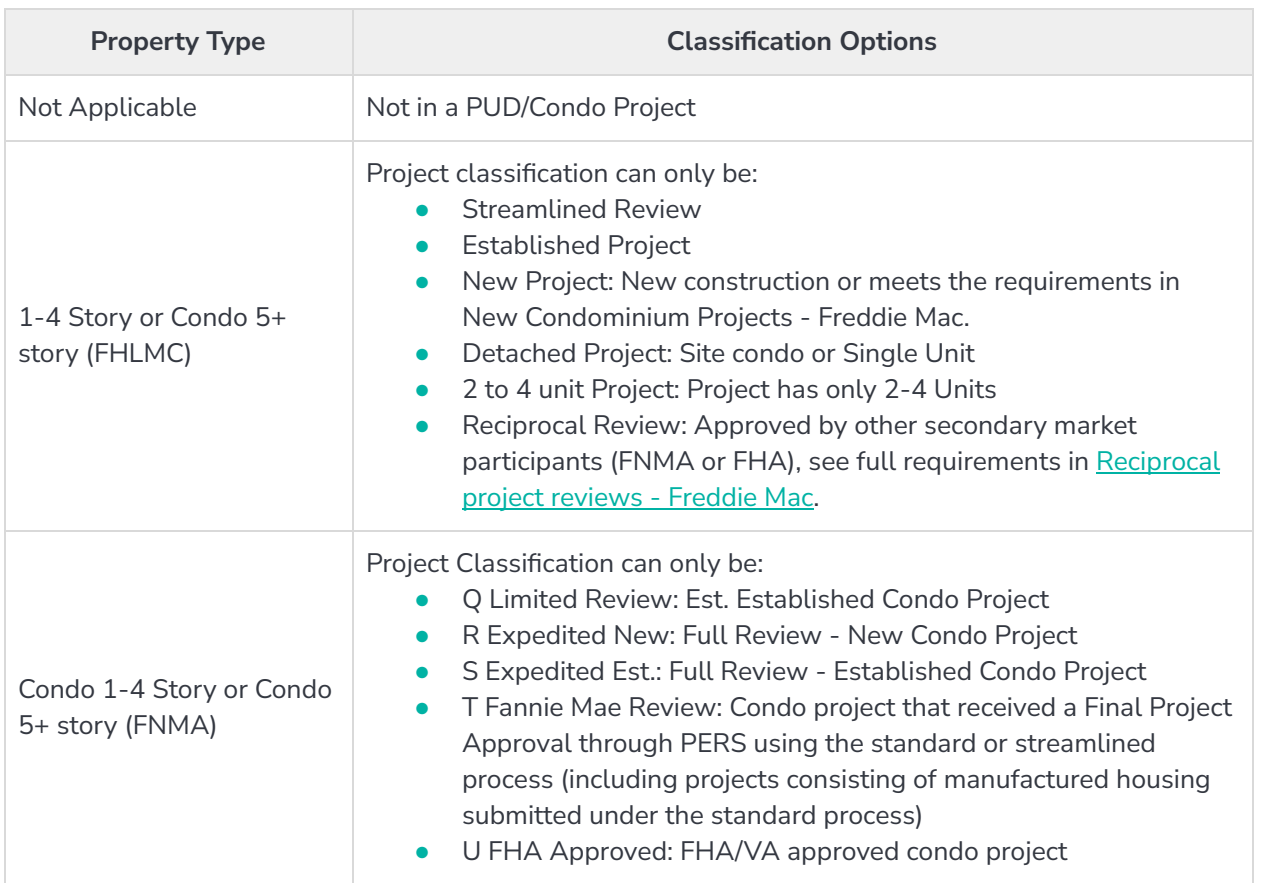

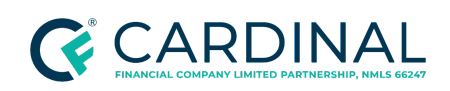

**Handling the Homeowner's Association (HOA) Documents Revised** 12.21.23

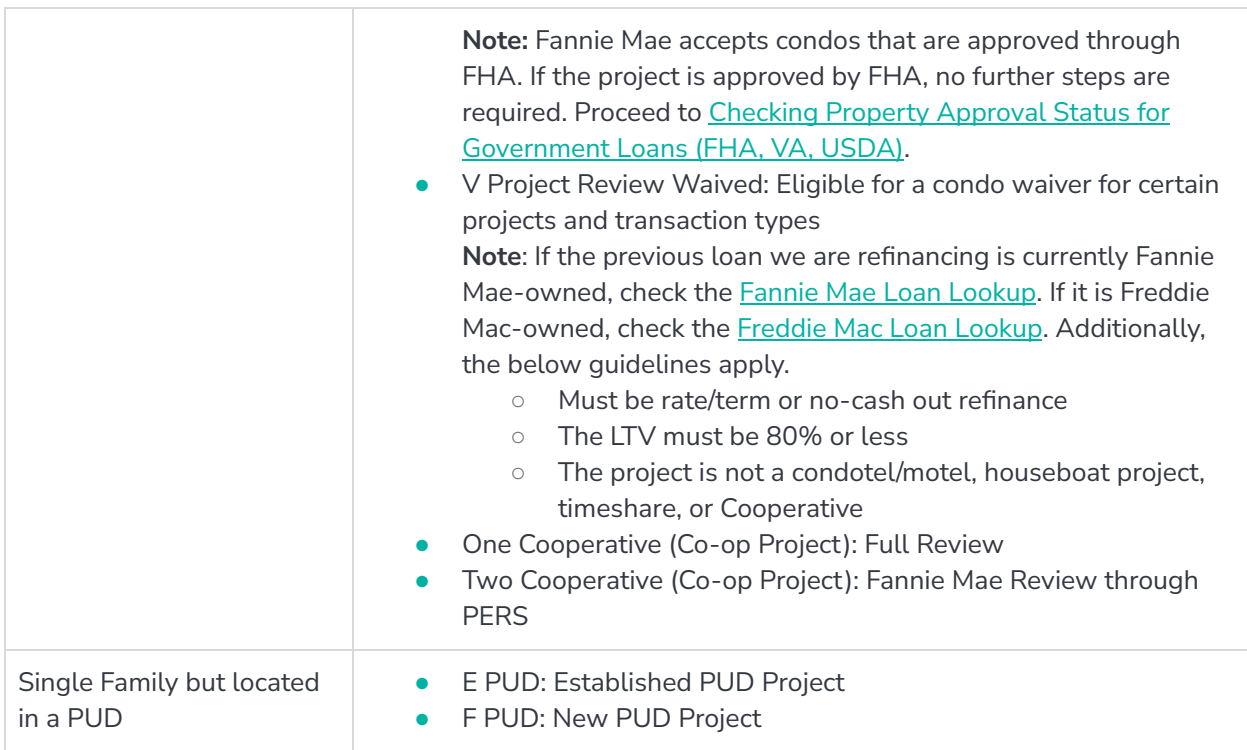

## <span id="page-15-0"></span>**Determining Which Documents to Order**

Each of the agencies (FHA, VA, USDA, FNMA, and FHLMC) maintain project approval lists that are accessible online. Before determining what documents to order, check to see if the subject property is located in an association that is already approved.

## <span id="page-15-1"></span>**Checking Property Approval Status for Government Loans (FHA, VA, USDA)**

Approval is only required on FHA and VA Condos. Cardinal is only required to obtain the Condo Project Approval and Master Insurance policy. If the Condo Project is not on the FHA-approved list, refer to [Processing](https://docs.google.com/document/d/1-kh2cUIb3lYwNjULHvOVUj5lF-wtwjbAiMOusx48c2U/edit) an FHA Single Unit to proceed with a government loan.

**Note**: An attached PUD will only require a Master Insurance policy to be obtained in this workflow.

### <span id="page-15-2"></span>**FHA Condo Approval (Credit-Qualifying Only)**

1. Access the FHA [Connection](https://entp.hud.gov/clas/html/sforig.cfm) Website.

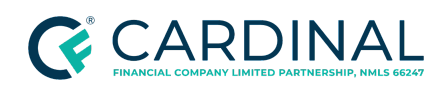

- a. In the **User ID** field, [enter](https://entp.hud.gov/clas/html/sforig.cfm) your user ID.
- b. In the **Password** field, enter your [password.](https://entp.hud.gov/clas/html/sforig.cfm)
- c. Click **[Sign on](https://entp.hud.gov/clas/html/sforig.cfm)**.
- 2. From the left menu, select **Single Family Origination**.
- 3. Select **FHA Approval Lists**.

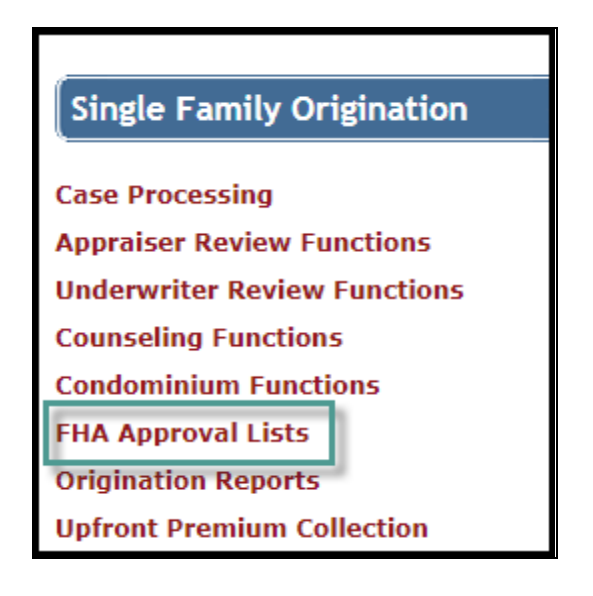

4. Select **Condominiums**.

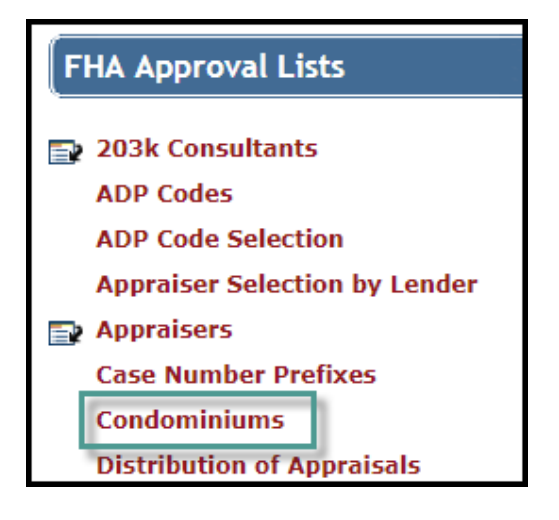

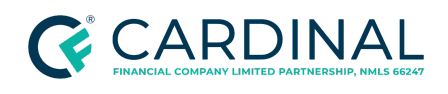

#### 5. Sort by **Condo Name**.

6. Enter the Condo Name, County, City, and ZIP Code.

### 7. Click **Send**.

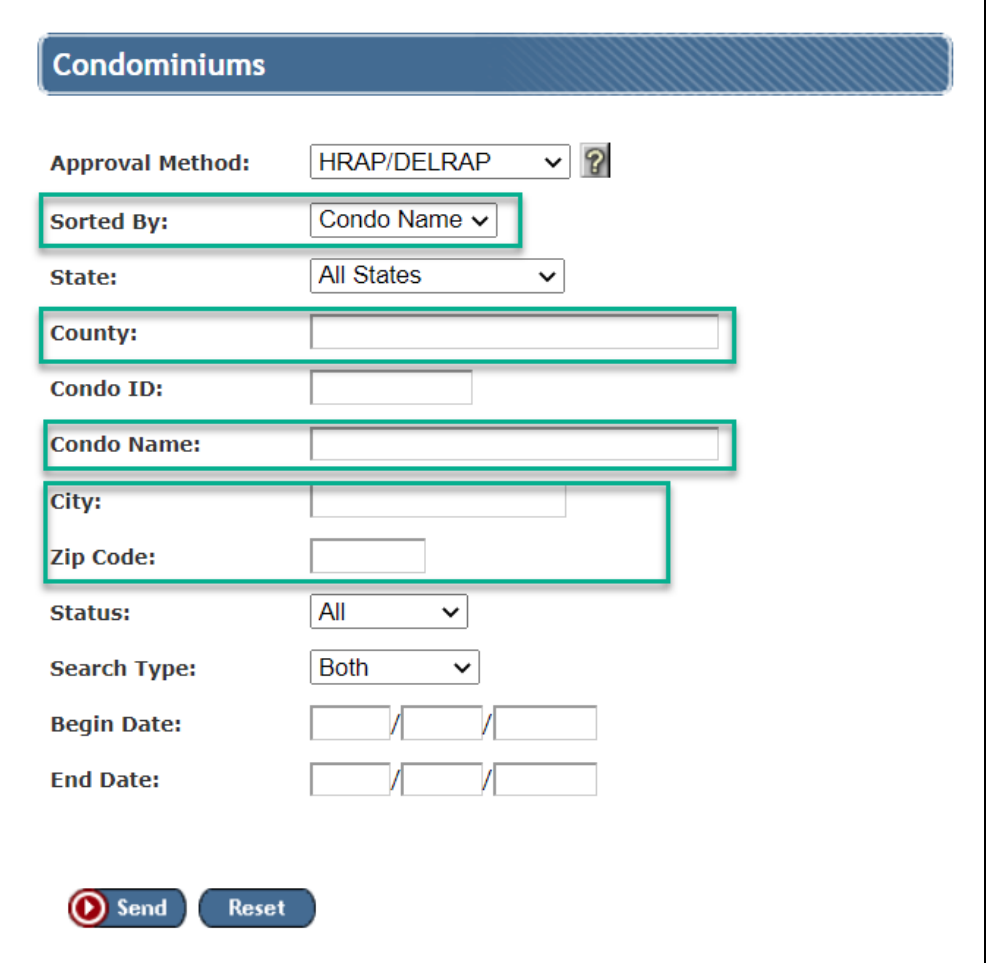

- 8. Review the results for the Condominium Project of the Subject Property.
- 9. Print the results as a PDF. Save a copy to a desired file location.
- 10. Obtain a completed HUD 9991 form from the HOA.
- 11. From the left menu in Octane, navigate to the **Documents** screen.

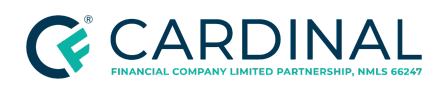

- 12. Select **Evidence of Project Approval**.
- 13. Select the **Files** tab.
- 14. Upload the evidence of project approval and HUD 9991 form.
- 15. From the left menu, navigate to the **Property** screen.
- 16. Update the project classification to **U FHA-approved**.

**Note**: Site Condos do not require FHA Approval.

**Important:** If the FHA project is not approved, the project may require a single unit approval or a full project review known as HRAP. Site Condos do not require FHA Approval.

17. Proceed to Completing the HOA [Requirements](#page-52-0).

#### <span id="page-18-0"></span>**VA Condo Approval (Credit-Qualifying Only)**

- 1. Access and log in to the VA LGY [Portal](https://lnks.gd/l/eyJhbGciOiJIUzI1NiJ9.eyJidWxsZXRpbl9saW5rX2lkIjoxMDIsInVyaSI6ImJwMjpjbGljayIsImJ1bGxldGluX2lkIjoiMjAyMDAxMTUuMTU1OTgyODEiLCJ1cmwiOiJodHRwczovL2xneS52YS5nb3YvbGd5aHViLyJ9.vF_7xnP_6Lj1DPtPVhfVfU4VDgKDUYlJOsSje0btMNY/br/74022203238-l).
- 2. Enter the **Condo Name** and **State**.

**Note**: A wild-card search can be performed by using a "\*" in the condo name field.

3. Click **Search**.

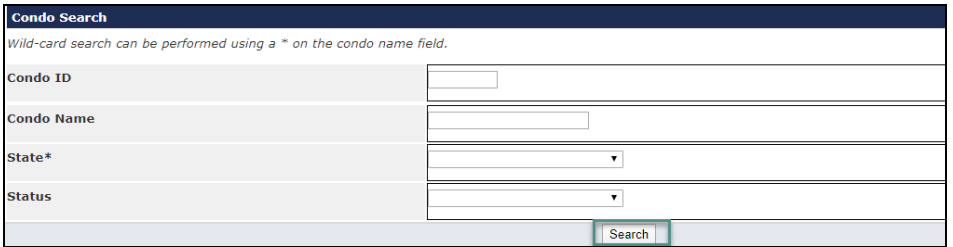

- 4. Select the condo name for the subject property.
- 5. Print the results as a PDF and save the document to your desired file location.
- 6. Navigate to the **Documents** screen.

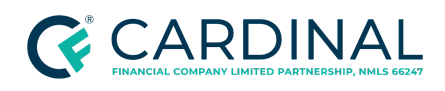

- 7. Select **Evidence of Project Approval**.
- 8. **Select** the **Files** tab.
- 9. Upload the saved results.
- 10. Navigate back to the **Property** screen.
- 11. Update the project classification to **U FHA-approved.**

**Note**: Site Condos do not require FHA Approval.

12. Proceed to Completing the HOA [Requirements](#page-52-0).

#### <span id="page-19-0"></span>**USDA Loans**

Loans cannot be approved for condominium units unless the project has been approved for financing by:

- Department of Housing and Urban [Development](https://entp.hud.gov/idapp/html/condlook.cfm) (HUD)
- Federal National Mortgage [Association](https://www.fanniemae.com/singlefamily/project-eligibility-review-service) (Fannie Mae)
- [Department](https://vip.vba.va.gov/portal/VBAH/VBAHome/condopudsearch) of Veterans Affairs (VA)

Refer to Checking Property Approval Status for [Government](#page-15-1) Loans (FHA, VA, USDA) for additional information.

### <span id="page-19-1"></span>**Conventional Loans (FNMA, FHLMC)**

Cardinal maintains a list of approved condo projects for conventional loans on The [Hub.](https://thehub.cardinalfinancial.com/) If the project is on this list, fewer documents are required.

1. Access the Fannie Mae Condo Project Status List.

**Note:** If this link is unavailable, email [condosupport@cardinalfinancial.com](mailto:condosupport@cardinalfinancial.com) and ask if the project is on the approval list.

2. Review the list for a list of projects Cardinal has approved.

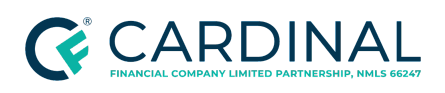

### 3. Proceed to Summary of [Documents](#page-20-0) to Order.

### <span id="page-20-0"></span>**Summary of Documents to Order**

Octane will provide the user with a list of documents to order. This list is captured in the grid below. The list of documents is based on various factors pertaining to specific loan characteristics such as the loan type, the loan-to-value, the property state, and the construction type. The loan characteristics grid is also captured below for informational purposes.

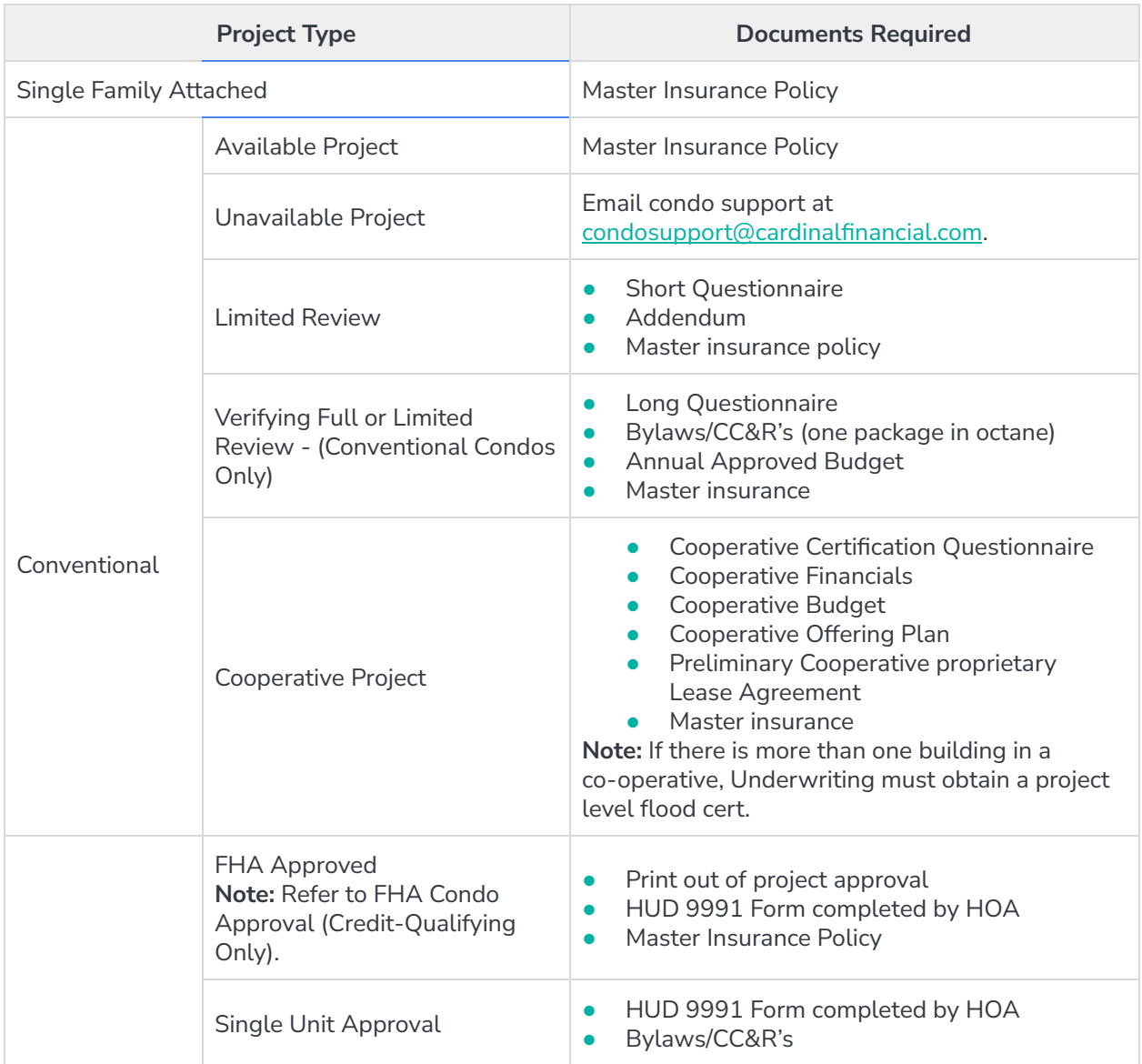

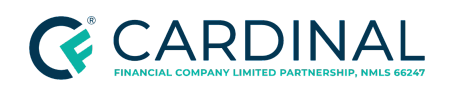

**Handling the Homeowner's Association (HOA) Documents Revised** 12.21.23

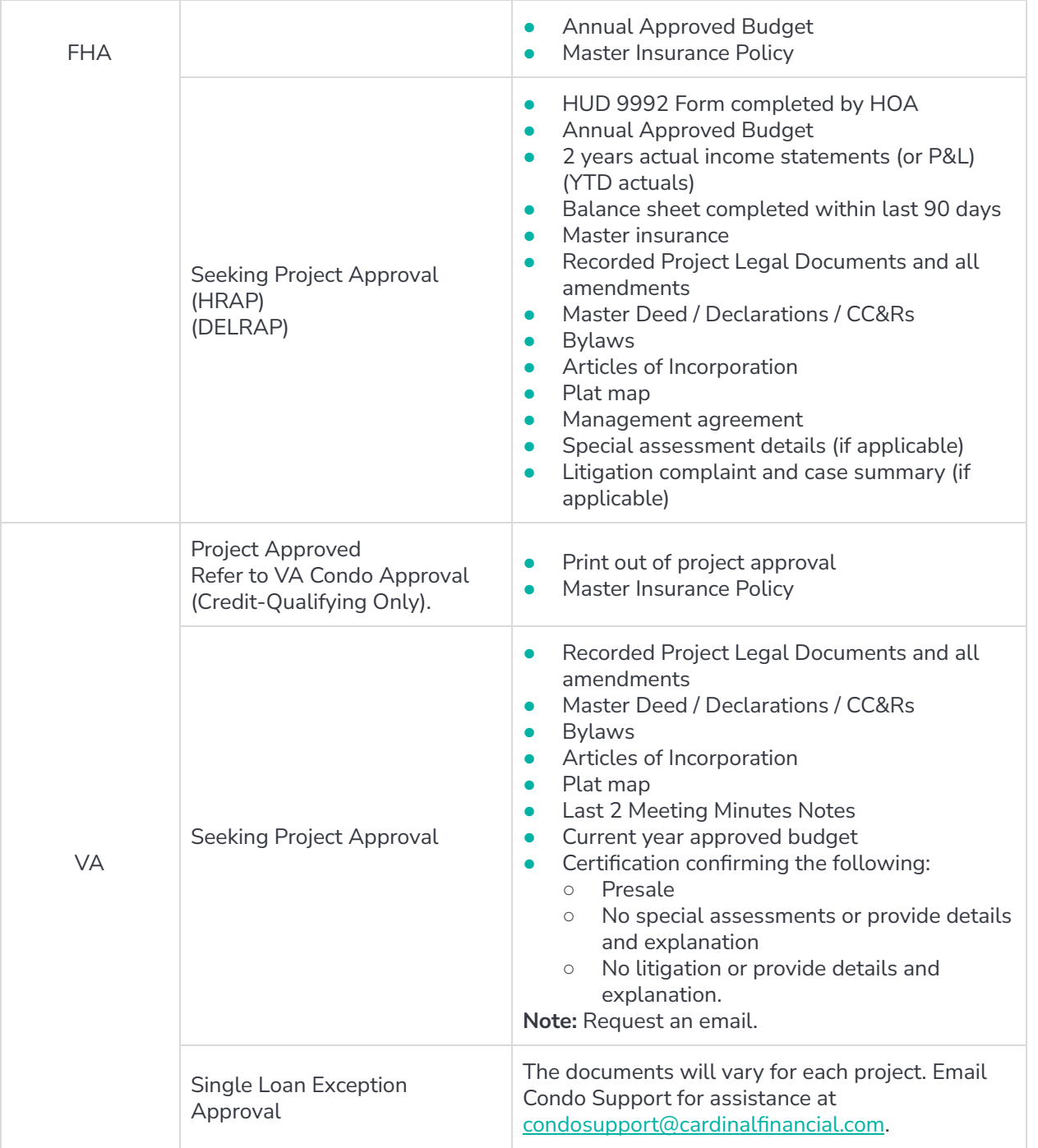

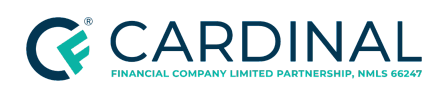

### <span id="page-22-0"></span>**LTV Matrices for Conventional Loan Products**

Use the following table to determine when a conventional project will require a limited review or a full review.

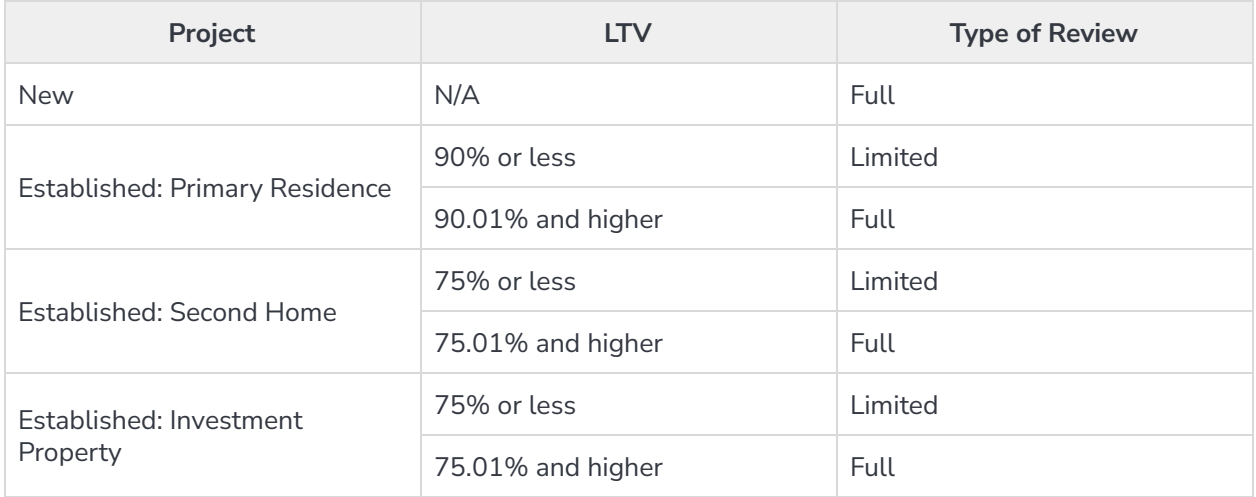

## <span id="page-22-1"></span>**Preparing for the HOA Certification Order**

### <span id="page-22-2"></span>**Confirming Delivery Method**

Contact the HOA to determine how to place the request. Some HOA companies require payment before providing the documentation, which should be sent along with the request form. Others use third-party websites.

Follow the below steps to review the HOA's details in Octane, contact the HOA, and update Octane accordingly.

- 1. From the left menu in Octane, navigate to the **Property** screen.
- 2. Select the **General** tab.
- 3. Under the **Management Agent** section, locate the Company Name.

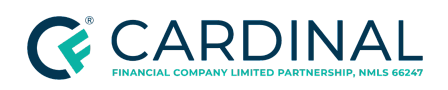

**Handling the Homeowner's Association (HOA) Documents Revised** 12.21.23

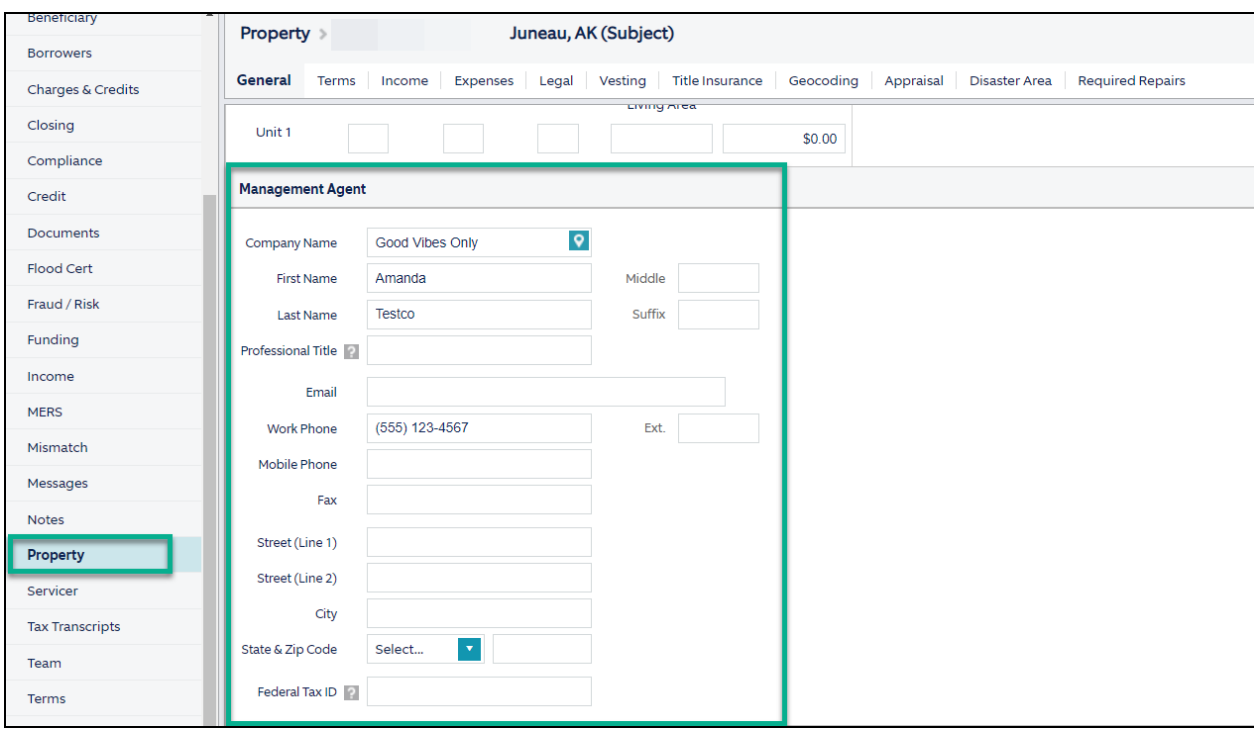

a. Perform a Google search using the Homeowners Association's name or the property address.

**Note:** If you cannot locate the information, follow the escalation protocol within your role.

- 4. Call the phone number listed in Octane or perform a Google search to find the contact phone number. Ask the following questions:
	- "We are working on a loan file for a property located in your HOA. I need to place an order for documents. How do you prefer to receive document requests?"
	- "What is the cost of the documents?"
- 5. Determine the next steps.
	- **•** If the Homeowner's Association answers the call, proceed to [Placing](#page-24-0) the HOA [Certification](#page-24-0) Order.

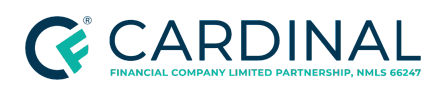

- If you have to leave a voice message, follow the below steps to place the workstep in **Wait**.
	- a. Navigate to the **Workflow** screen.
	- b. Select the **[Work]** step you are working on.
	- c. Select the Wait outcome from the dropdown.

## <span id="page-24-0"></span>**Placing the HOA Certification Order**

There are a variety of ways to place an order for HOA documents. The HOA will tell you how to place the order and how payment should be processed. HOAs can be paid by any of the following methods:

- Credit Card Payment with a credit authorization form
- Credit Card Payment on a third-party website
- **•** Physical Check

### <span id="page-24-1"></span>**Ordering HOA Documents By Mailing a Check**

To request a check, the performer must receive an invoice and request a FedEx label. Use the TM | [Check](https://docs.google.com/spreadsheets/d/1uFyEr51TBXdJK4FXZTOoTo2ph00rH9jZLcCeAg8Oatw/edit?copiedFromTrash) [Request](https://docs.google.com/spreadsheets/d/1uFyEr51TBXdJK4FXZTOoTo2ph00rH9jZLcCeAg8Oatw/edit?copiedFromTrash) to submit the check request to accounting.

Follow the steps below to request a check.

- 1. Email the HOA a copy of the lender questionnaire and a list of documents required. Ask for an invoice that includes the following information:
	- Payee Name
	- Total amount of the order
	- The company mailing address
- 2. Save the invoice as a PDF onto your desktop as "HOA Invoice Loan # Borrower Last Name."

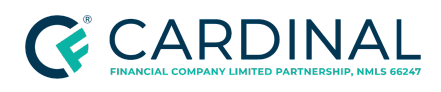

- 3. From the left menu in Octane, navigate to the **Documents** screen.
- 4. Select **Homeowner's Association Certification Receipt**.
- 5. Select the **Files** tab.
- 6. Upload the invoice.
- 7. Upload the invoice to the TS | Accounts Payable Invoice [Requests](https://drive.google.com/drive/u/0/folders/0AKBORO86QgK2Uk9PVA) folder on Google Drive.
- 8. Enter the required information on the **TM | Check [Request](https://docs.google.com/spreadsheets/d/1uFyEr51TBXdJK4FXZTOoTo2ph00rH9jZLcCeAg8Oatw/edit?copiedFromTrash) spreadsheet on Google Drive.**
- 9. From the left menu in Octane, navigate to the **Charges & Credits** screen.
- 10. Review the **Section B. Borrower Cannot Shop For** section.
- 11. Confirm the accuracy of the charge in Octane.
	- If the automated HOA Certification Fee is correct, proceed to the next step.
	- If the automated fee is incorrect, follow the below steps.
		- a. Click on the **HOA Certification Fee.**
		- b. In the **Enabled** field, toggle the boolean from Yes to No.
		- c. Click **Save**.
		- d. Click **Add Charge**.
		- e. Click on the **HOA Certification Fee** and add the correct amount.
		- f. In the **Paid to** field, select **Other** and enter the payee's name.
		- g. In the **POC** field, select **No**.
		- h. In the **Wire** field, select **Subtract**.

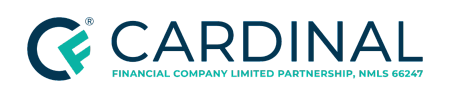

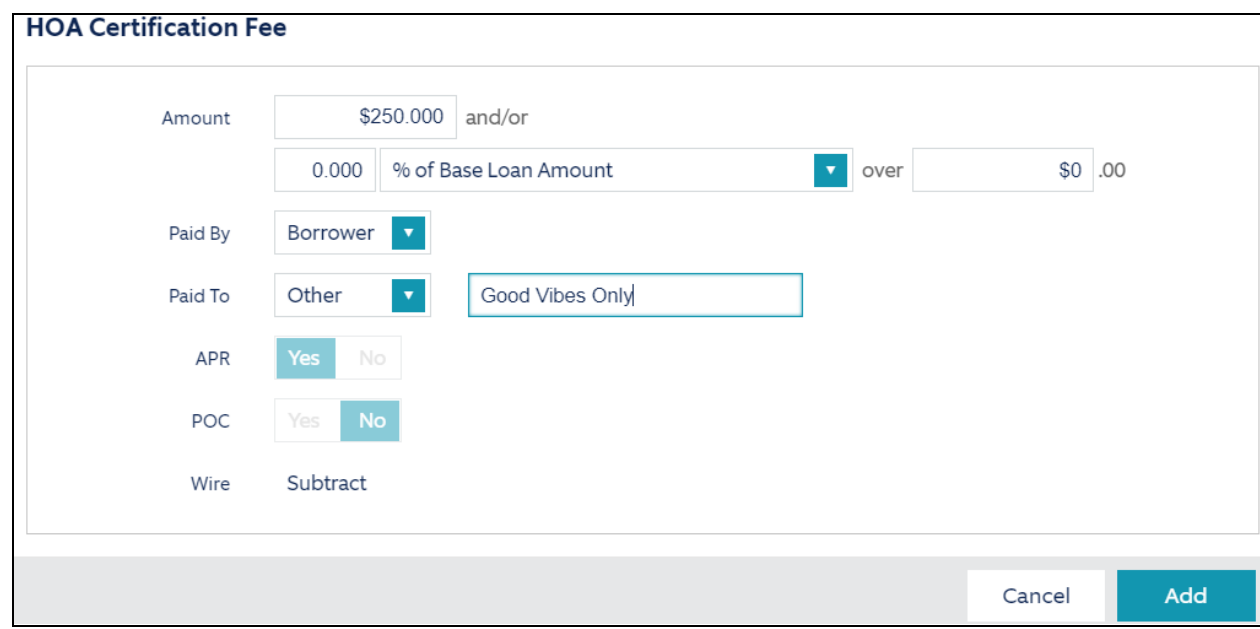

- If no fee is required, disable the HOA Certification Fee.
- 12. Request the FedEx label to send to accounting.

**Note**: Refer to [Creating](https://docs.google.com/document/d/1_MwkVGWGKvyuAPYKbc8JamsQCtt8MnsVBU6SVYIs3yA/edit) a FedEx Label for additional FedEx instructions.

### <span id="page-26-0"></span>**Ordering HOA Documents on a Third-Party Website**

Many large associations use third-party vendors to process documentation orders. The HOA will provide the link to the appropriate site. Follow the below steps to process the order.

- 1. In a Google search window, search the name of the website used.
- 2. Access the website.
- 3. Follow the prompts on the website to place the order.
	- Refer to Summary of [Documents](#page-20-0) to Order to determine the list of documents needed.
	- Review the document "bundling" options on the website to cut costs.
- 4. Pay for the order using the designated company credit card. Contact a manager for instructions.

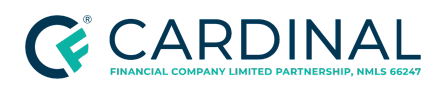

- 5. From the left menu in Octane, navigate to the **Documents** screen.
- 6. Select **Homeowner's Association Certification Receipt.**
- 7. Select the **Files** tab.
- 8. Upload the invoice to the **TS | Accounts Payable Invoice [Requests](https://drive.google.com/drive/u/0/folders/0AKBORO86QgK2Uk9PVA) folder on Google Drive.**
- 9. From the left menu in Octane, navigate to the **Charges & Credits** screen.
- 10. Review the **Section B. Borrower Cannot Shop For** section.
- 11. Confirm the accuracy of the charge.
	- If the automated HOA Certification Fee is correct, proceed to the next step.
	- If the automated fee is incorrect, follow the below steps.
		- a. Click on the **HOA Certification Fee.**
		- b. In the **Enabled** field, toggle the boolean from Yes to No.
		- c. Click **Save.**
		- d. Click **Add Charge.**
		- e. Click on the **HOA Certification Fee** and add the correct amount.
		- f. In the **Paid to** field, select **Other** and enter the payee's name.
		- g. In the **POC** field, select **No**.
		- h. In the **Wire** field, select **Subtract**.

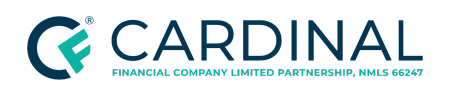

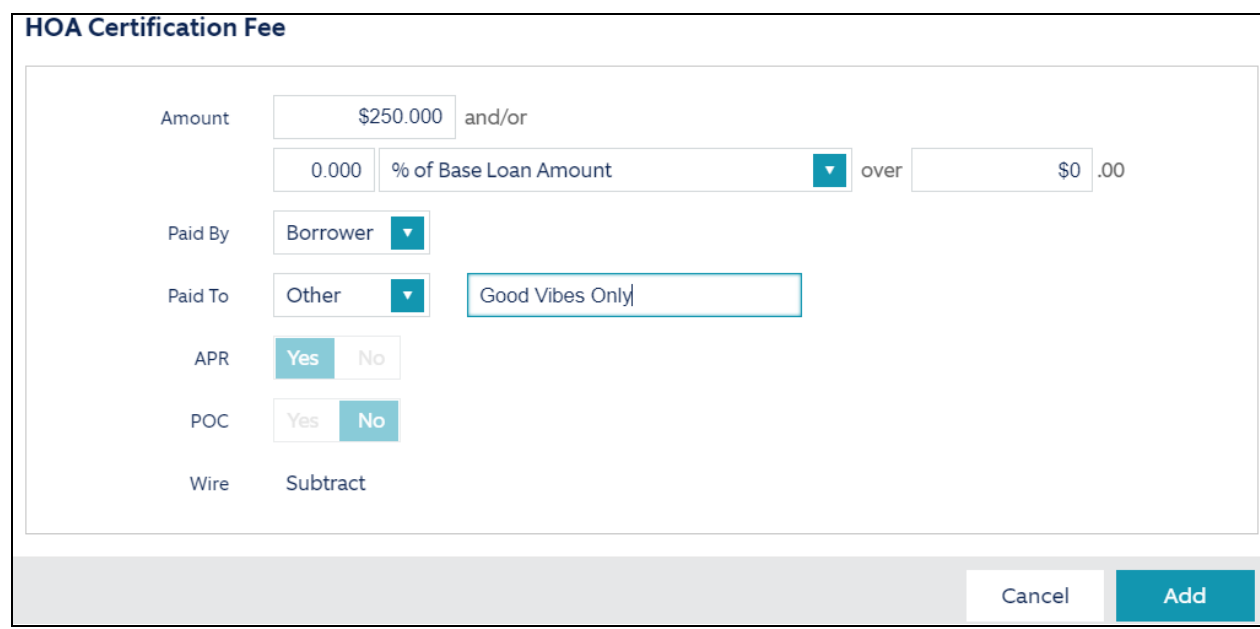

- If no fee is required, disable the HOA Certification Fee.
- 12. Navigate to the **Notes** screen.
	- a. Click **Add Note**.
	- b. Add a note, summarizing the order. Include the order number and estimated delivery date.
	- c. Click **Save**.

### <span id="page-28-0"></span>**Ordering via Third-Party Site | First Service Residential**

Follow the below steps to order HOA documents via the First Service Residential website.

- 1. Log into First Service [Residential](https://secure.welcomelink.com/resale/index.cfm?mg=SAN).
	- If you do not have an established account with First Service Residential, click **Register Here** and enter the required information.

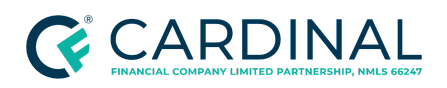

**Handling the Homeowner's Association (HOA) Documents Revised** 12.21.23

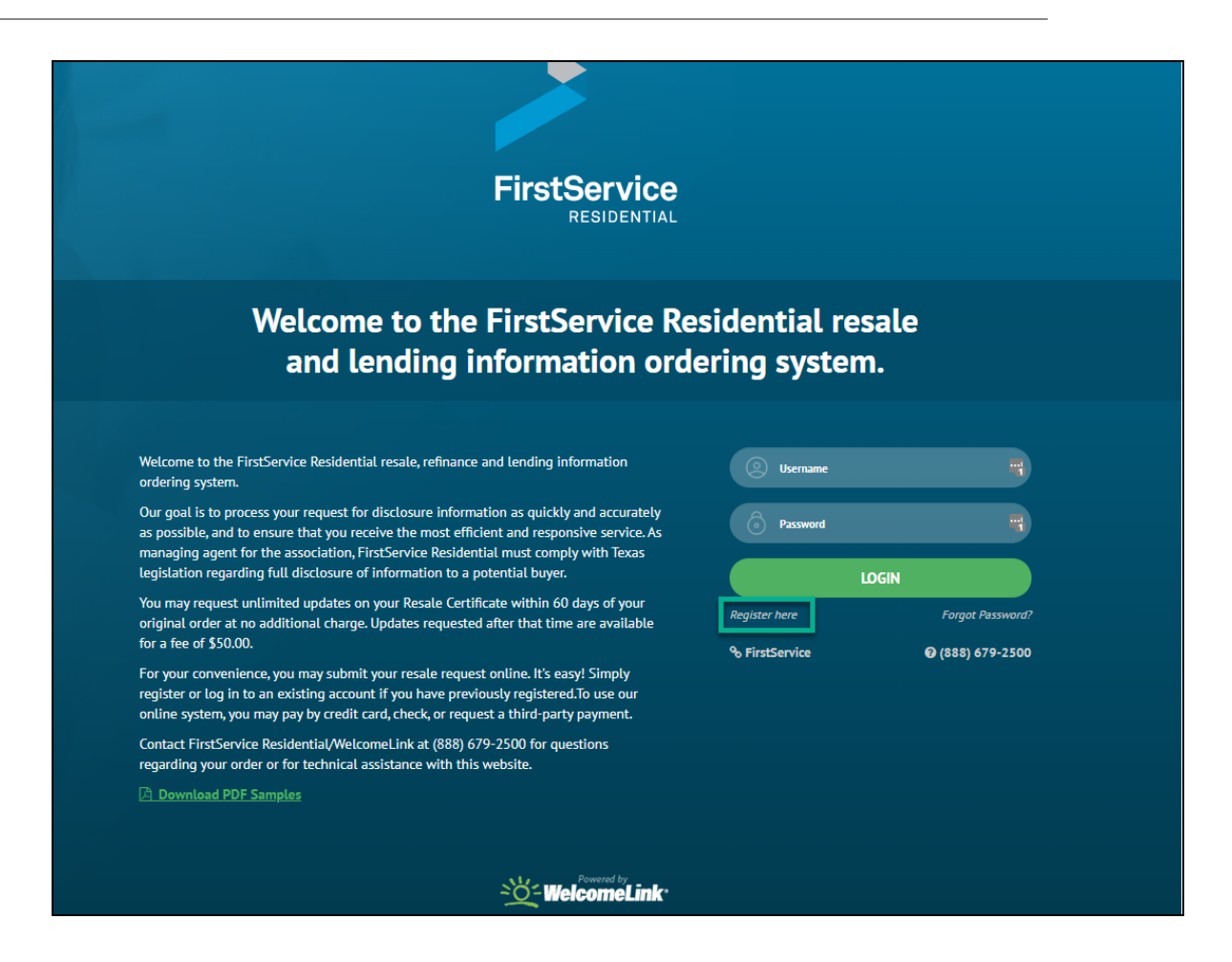

2. To begin the online order process, click **Place Your Order Now**.

**Note**: You will have the opportunity to pay by Visa, Mastercard, American Express, Discover, check or request a third-party payment.

3. Type in the Unit Address or, if you prefer, order your condominium questionnaire by clicking the **Association Search** link and conduct a search by using the association's name.

**Note**: This option is only available for condominium questionnaires.

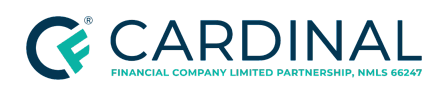

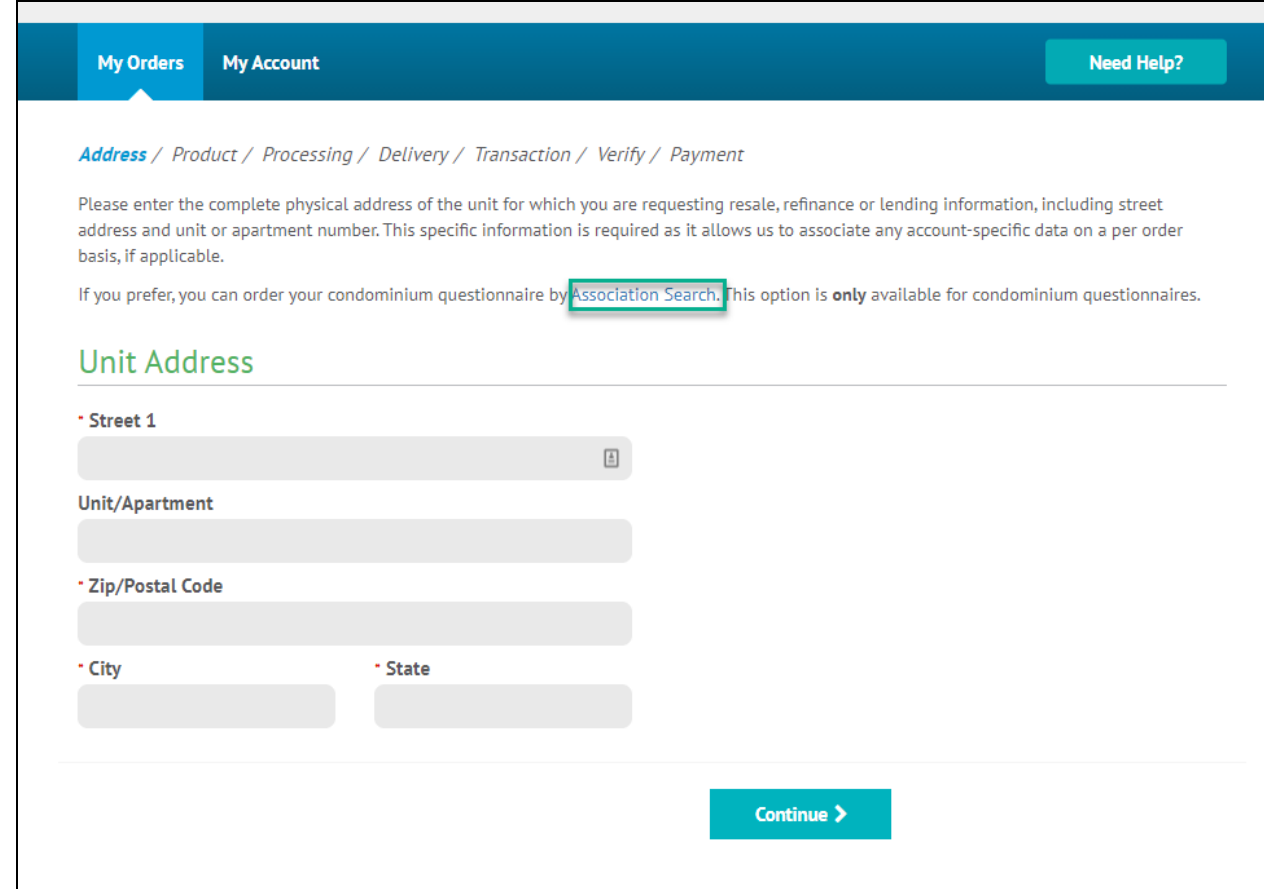

4. Confirm the current owner(s) of the property, then click **Continue**.

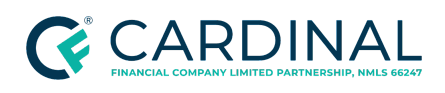

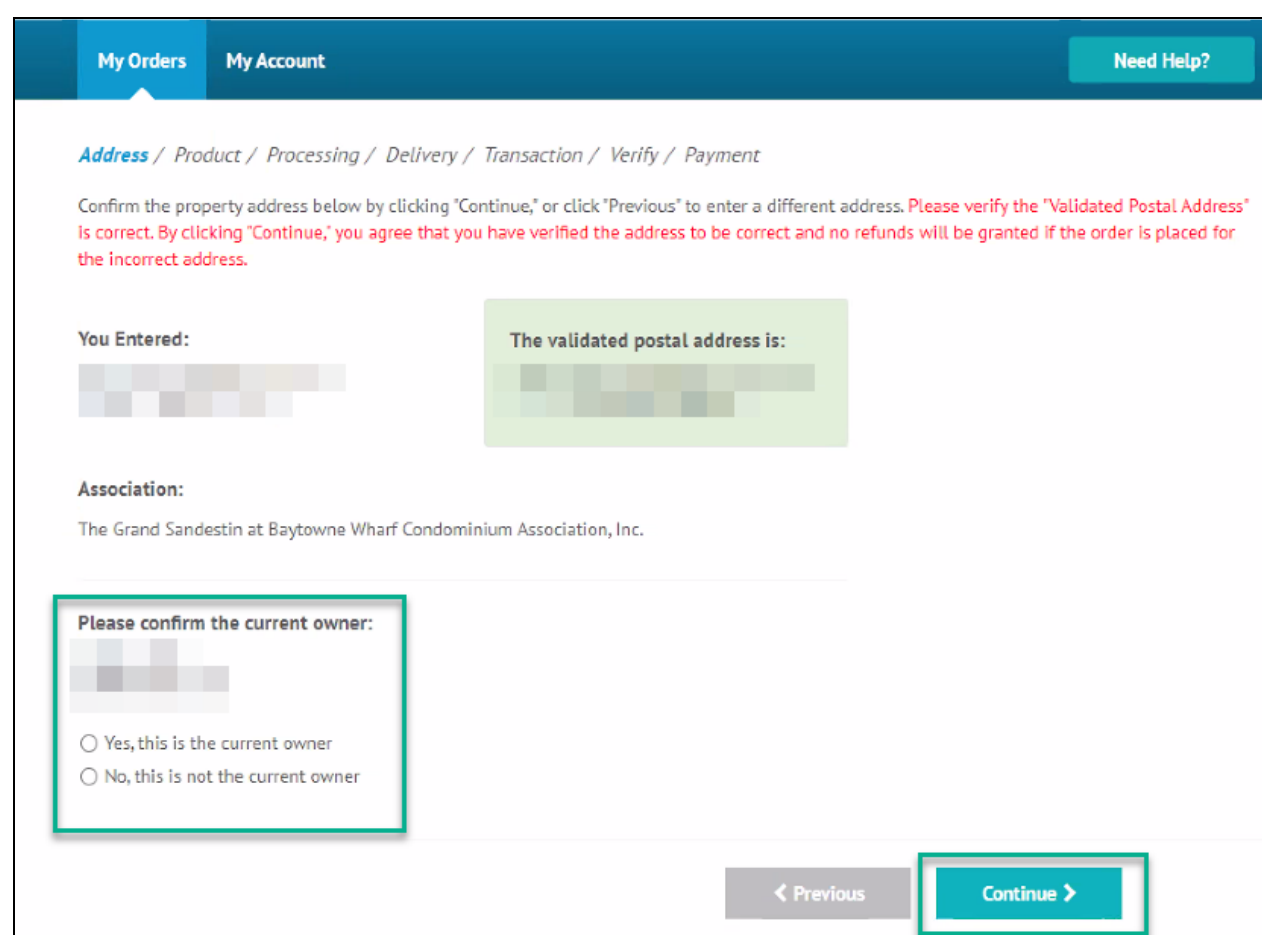

5. Select the **Lender Form** option, then click **Continue**.

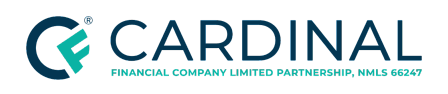

**Handling the Homeowner's Association (HOA) Documents Revised** 12.21.23

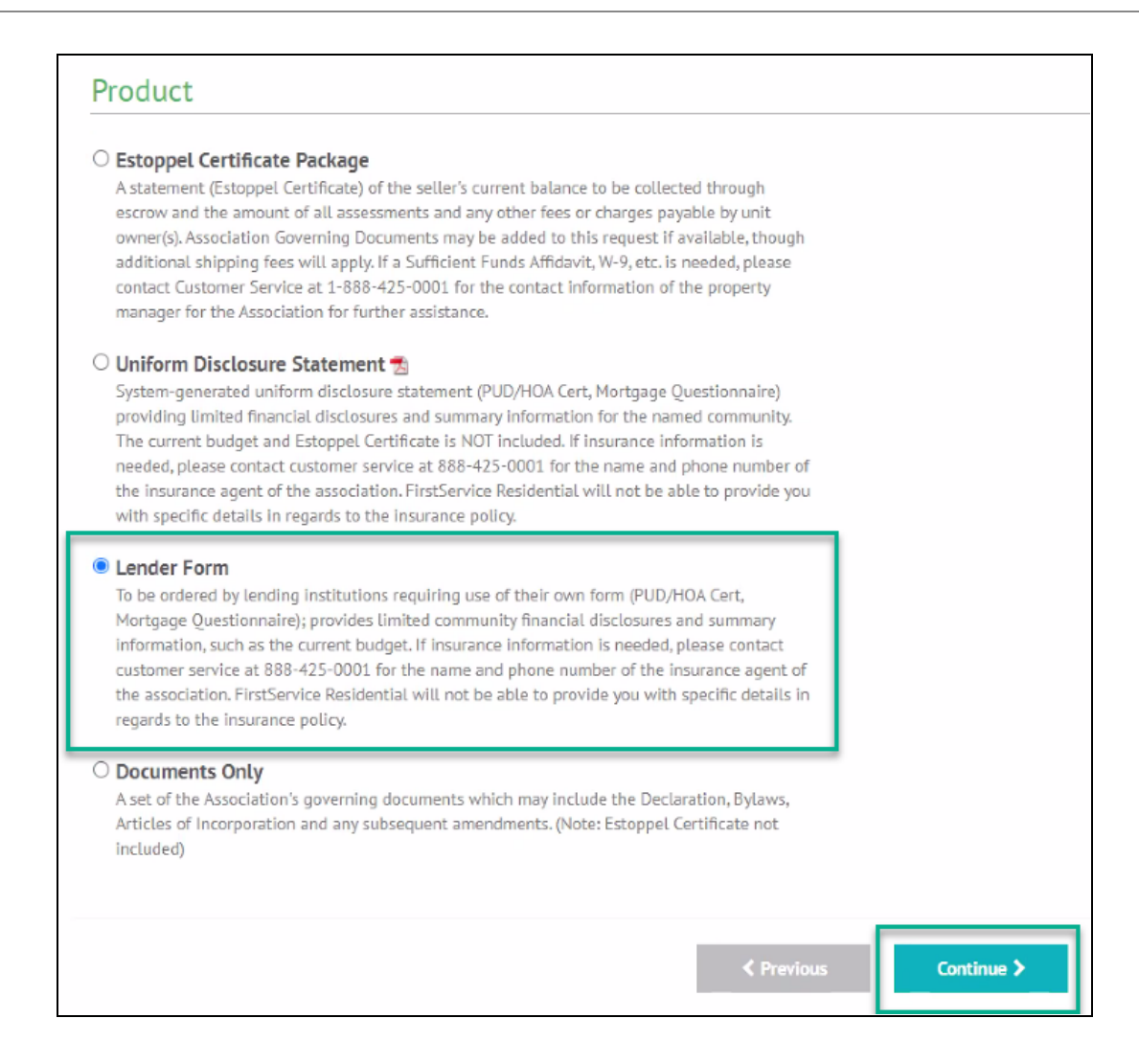

6. Confirm that the correct information has auto-populated, then click **Continue**.

**Note**: If a rush is needed, follow the escalation protocol within your role.

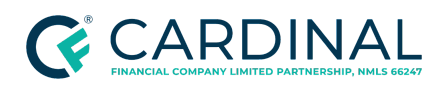

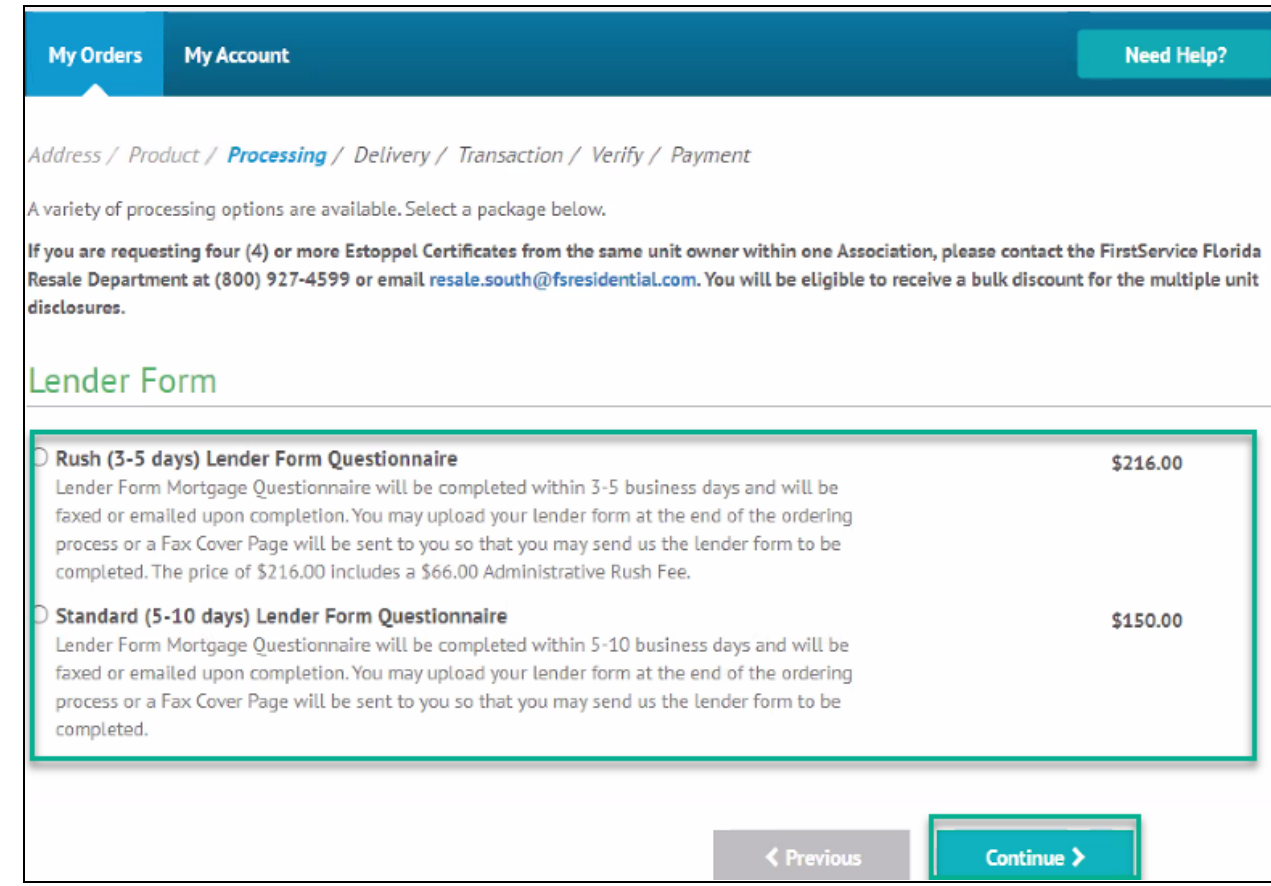

7. Select the appropriate delivery method, then click **Continue**.

**Note**: Your email address, as the requestor, automatically populates in the Email Address field. No other email addresses are needed.

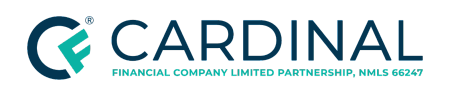

**Handling the Homeowner's Association (HOA) Documents Revised** 12.21.23

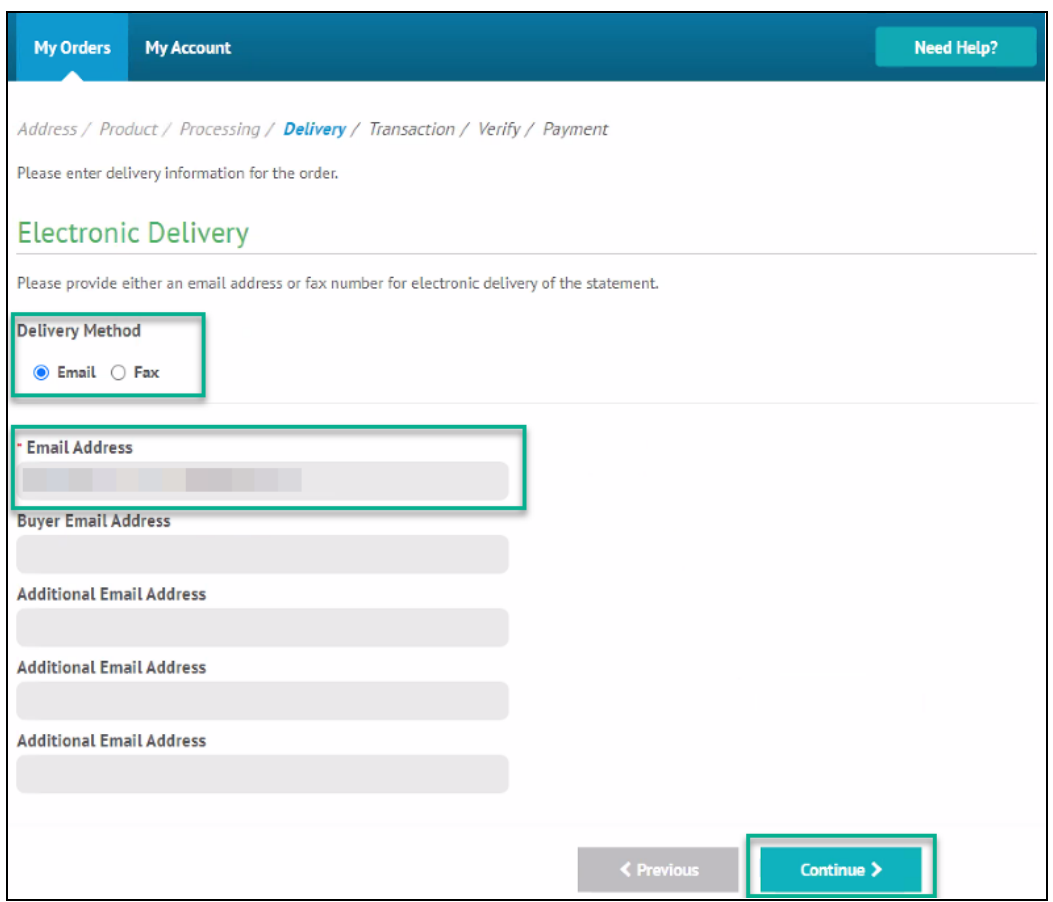

- 8. Click **Browse**. Use the file explorer to locate and select the file.
- 9. Click **Continue**. The lender form will be uploaded.

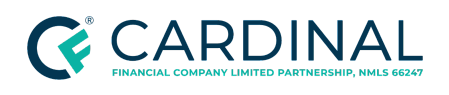

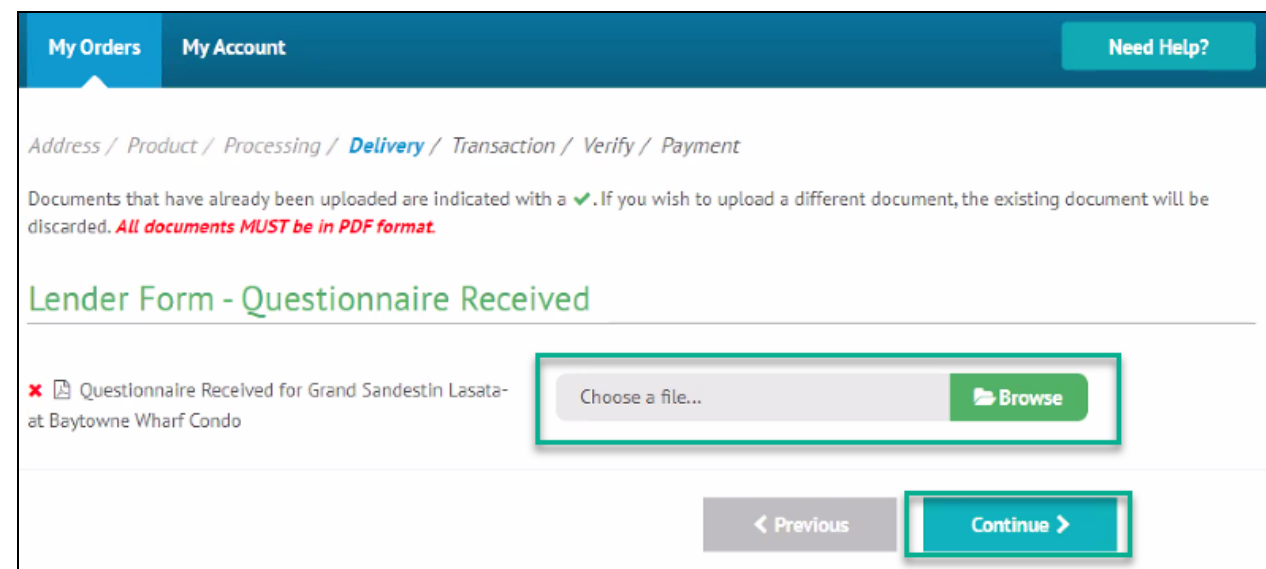

10. Enter the **Transaction Information** and the **Buyer/Borrower Information**, then click **Continue**.

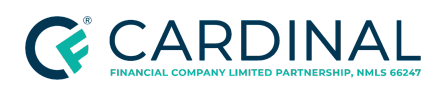

**Handling the Homeowner's Association (HOA) Documents Revised** 12.21.23

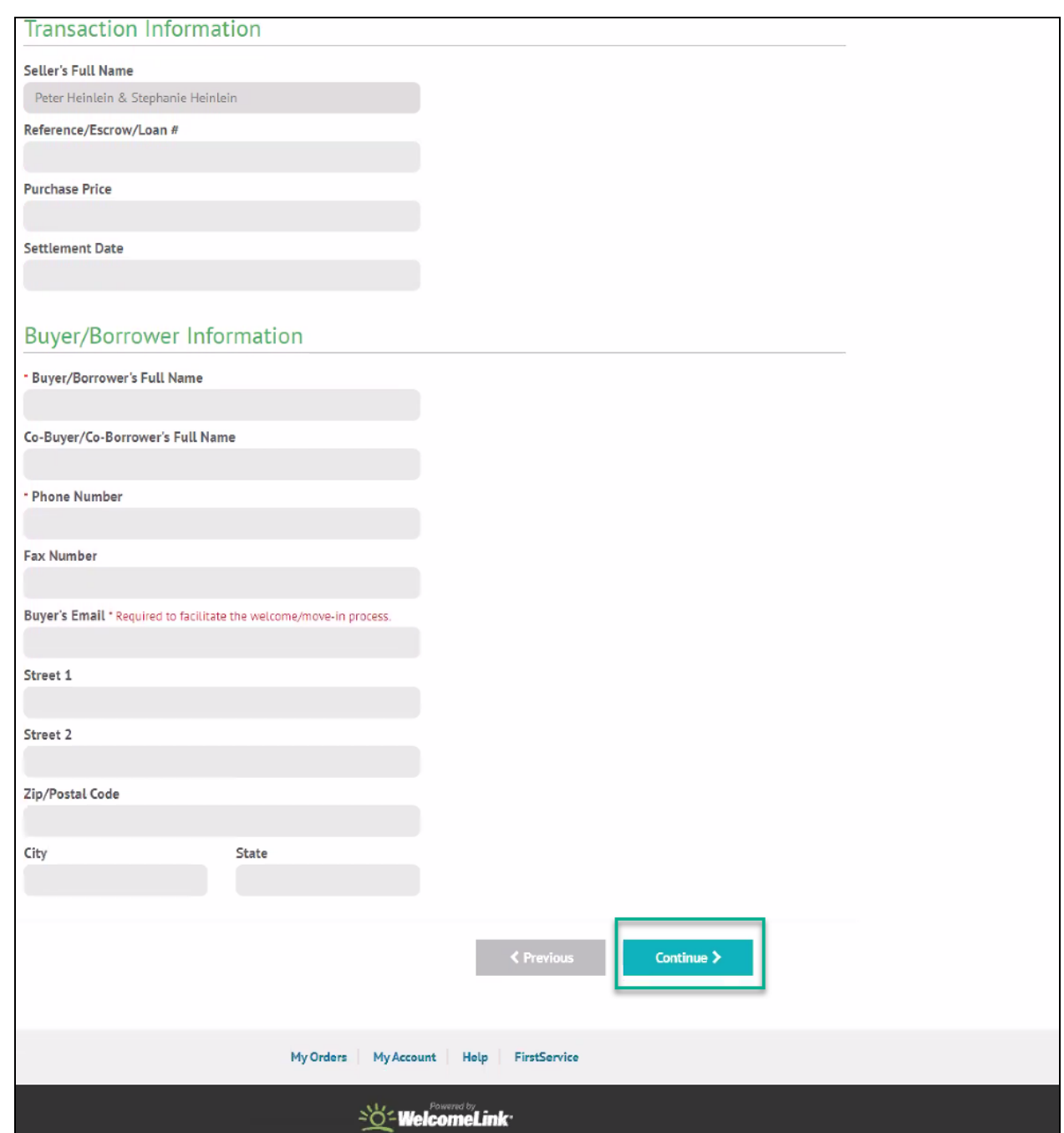

11. On the next screen, confirm the information is correct, then click **Continue**.

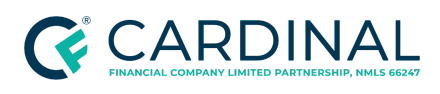

- 12. Select **Credit or Debit Card** for the payment type and enter the corporate credit card information.
- 13. Select the "I agree to and consent to be bound by all of the terms of the Order Submission Agreement" check box.
- 14. Click **Continue**.
- 15. Save the credit card receipt as "Questionnaire Receipt | Loan # | Borrower Last name."
- 16. Email a copy to [accounts.payable@cardinalfinancial.com](mailto:accounts.payable@cardinalfinancial.com).
- 17. From the left menu in Octane, navigate to the **Documents** screen.
- 18. Select the **Homeowner's Association Certification Receipt**.
- 19. Select the **Files** tab.
- 20. Navigate to the **Charges & Credits** screen.
- 21. Review the **Section B. Borrower Cannot Shop For** section.
- 22. Confirm the accuracy of the charge.
	- If the automated HOA Certification Fee is correct, proceed to the next step.
	- If the automated fee is incorrect, follow the below steps.
		- a. Click on the **HOA Certification Fee**.
		- b. Update the **Amount** field to reflect the correct dollar amount of the fee.
		- c. In the **Paid to** field, select **Other** and enter the payee's name.
		- d. In the **POC** field, select **No**.
		- e. In the **Wire** field, select **Subtract**.
		- f. Click **Save**.

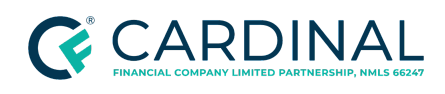

- If no fee is required, disable the HOA Certification Fee.
- 23. Proceed to Updating the Workflow.

#### <span id="page-38-0"></span>**Ordering via Third-Party Site (Homewisedocs)**

- 1. Log in to [Homewisedocs](https://www.homewisedocs.com/).
	- If you do not have an established account with Homewisedocs, click **Sign Up** and enter the required information.

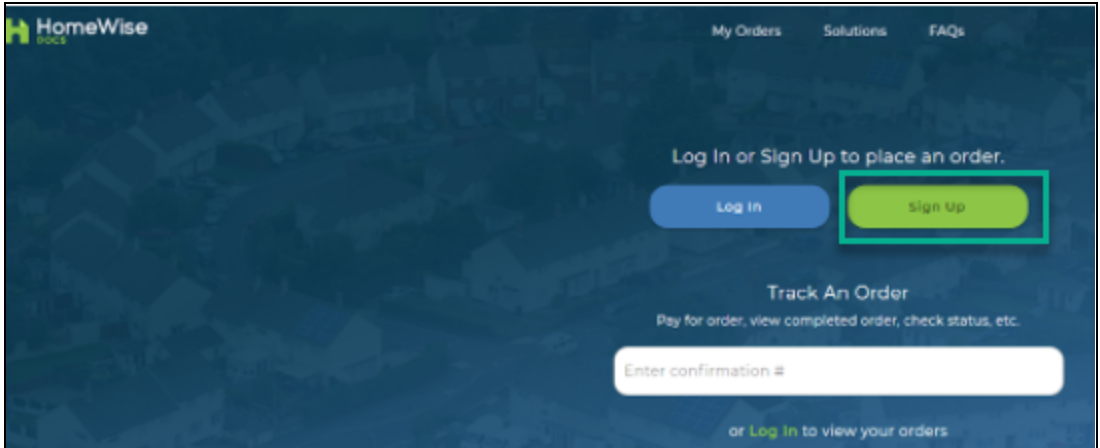

- 2. From the left menu in Octane, navigate to the **Documents** screen.
- 3. Select the Homeowner's Association Certification Limited Review.
- 4. Select the **Files** tab.
- 5. Download the PDF. Save a copy to a desired file location.
- 6. Enter the property address or HOA name under **Place New Order**.

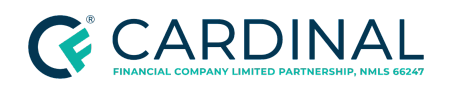

**Handling the Homeowner's Association (HOA) Documents Revised** 12.21.23

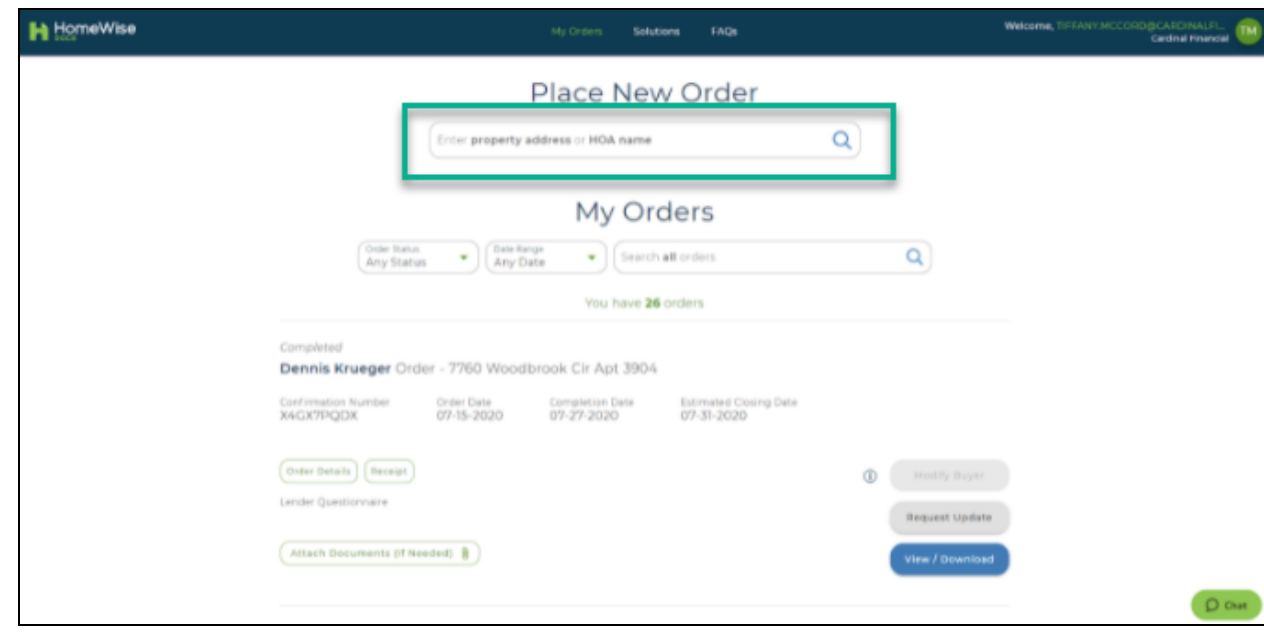

7. Verify the address and select the appropriate transaction type.

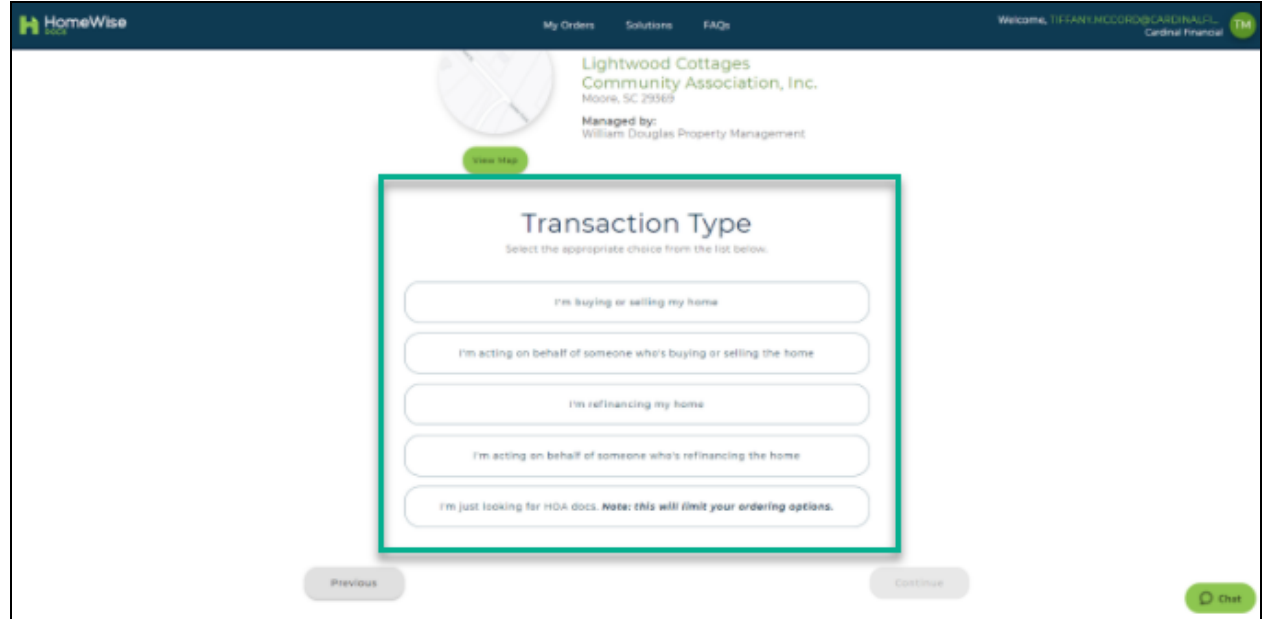

8. Select the appropriate Item from the packages and bundles.

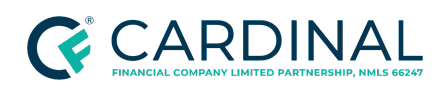

- Refinance Statement of Unpaid Assessment: This option is not applicable
- Premium Lender Questionnaire Bundle: Used for full reviews
- Standard Lender Questionnaire Bundle: Used for limited reviews

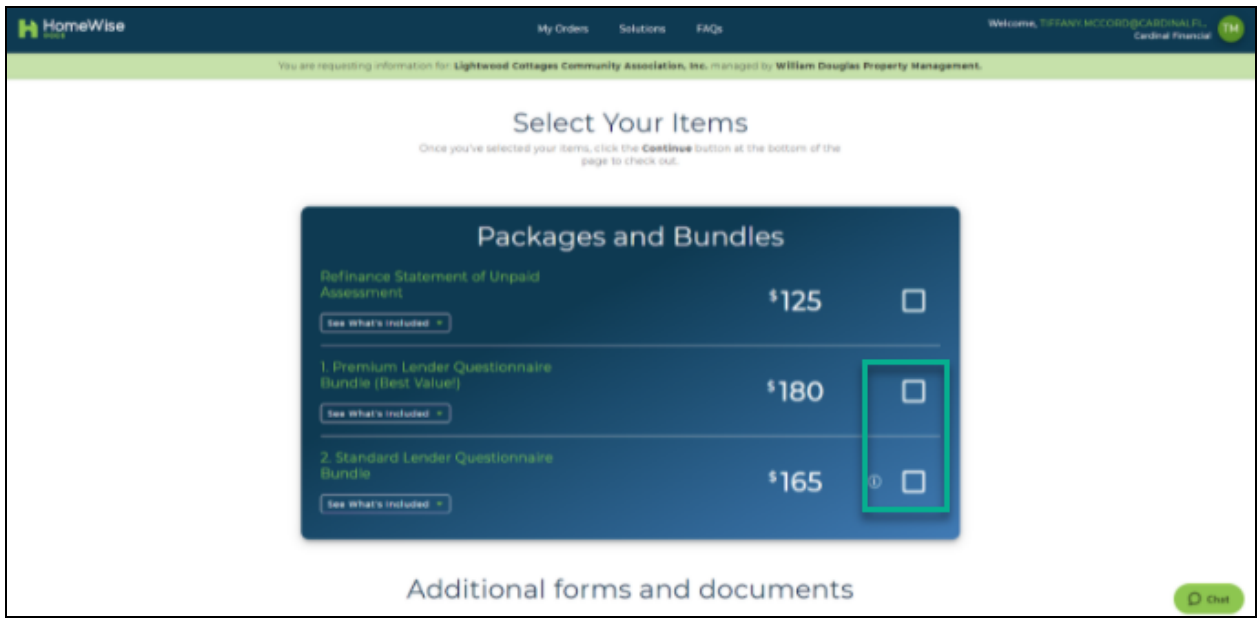

- 9. Select the type of Questionnaire or form.
	- Standard Questionnaire: Used for full reviews
	- Lender-Specific Form: Used for limited reviews

**Note**: When selecting the lender-specific form, enter "Cardinal Financial Company" from the dropdown menu, which will allow you to upload the previously saved questionnaire.

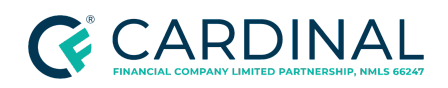

**Handling the Homeowner's Association (HOA) Documents Revised** 12.21.23

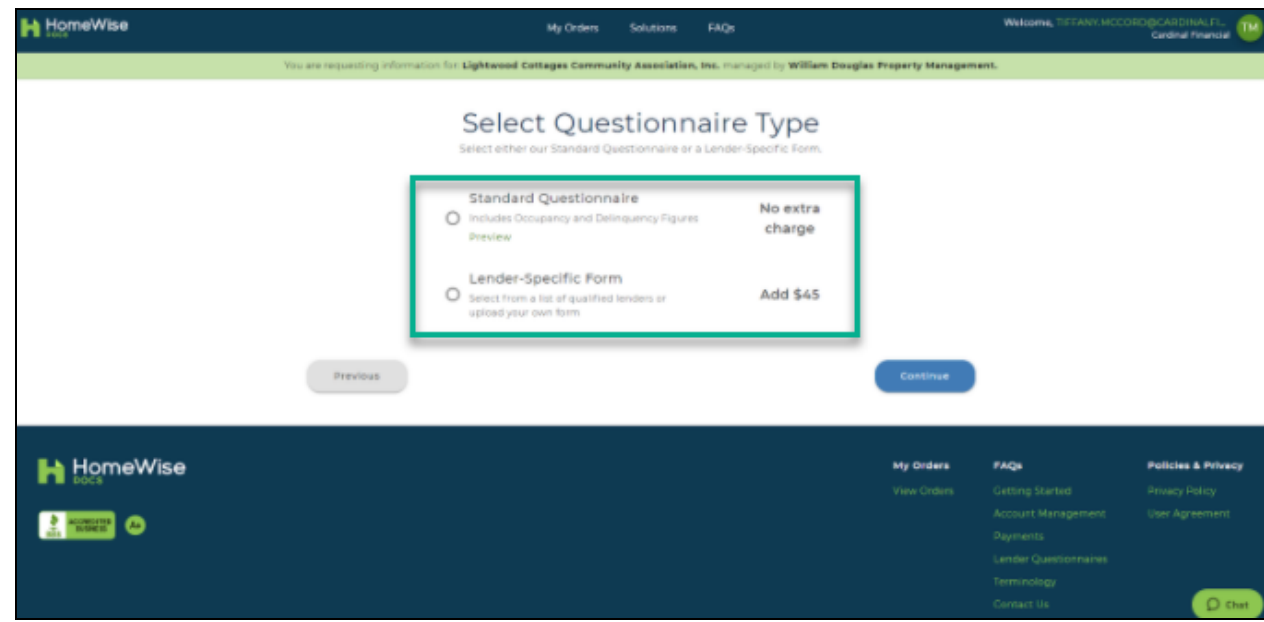

10. Review the order, then click **Continue**.

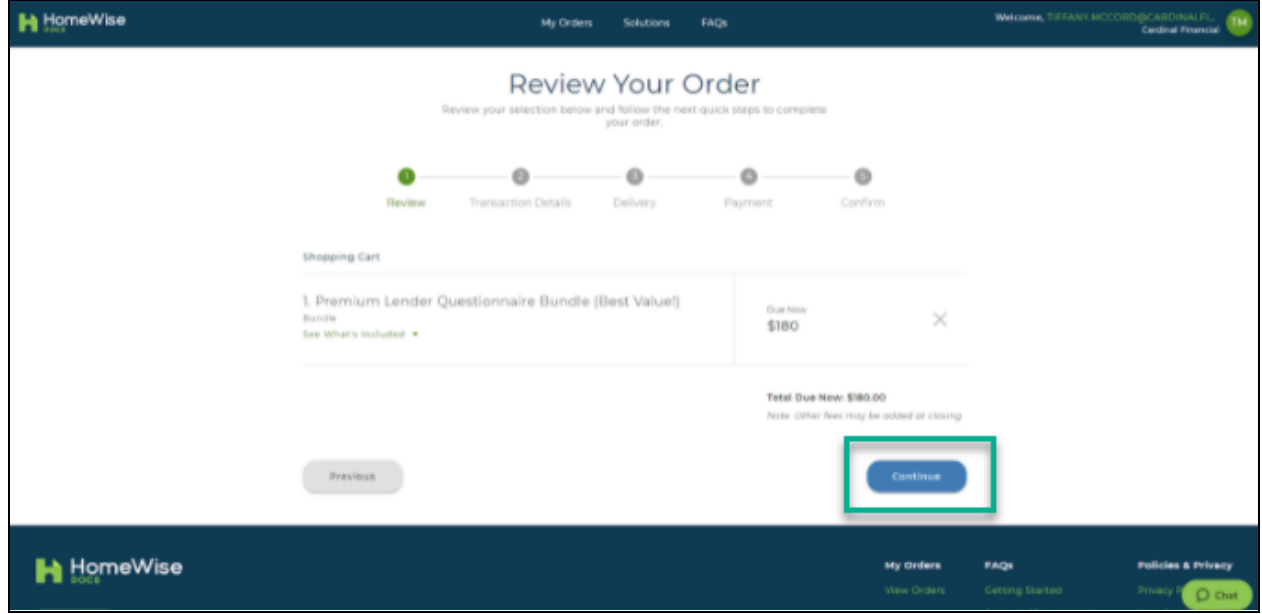

11. Enter the **Current Owner Information** and **Loan Number**.

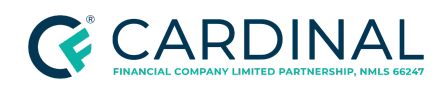

**Handling the Homeowner's Association (HOA) Documents Revised** 12.21.23

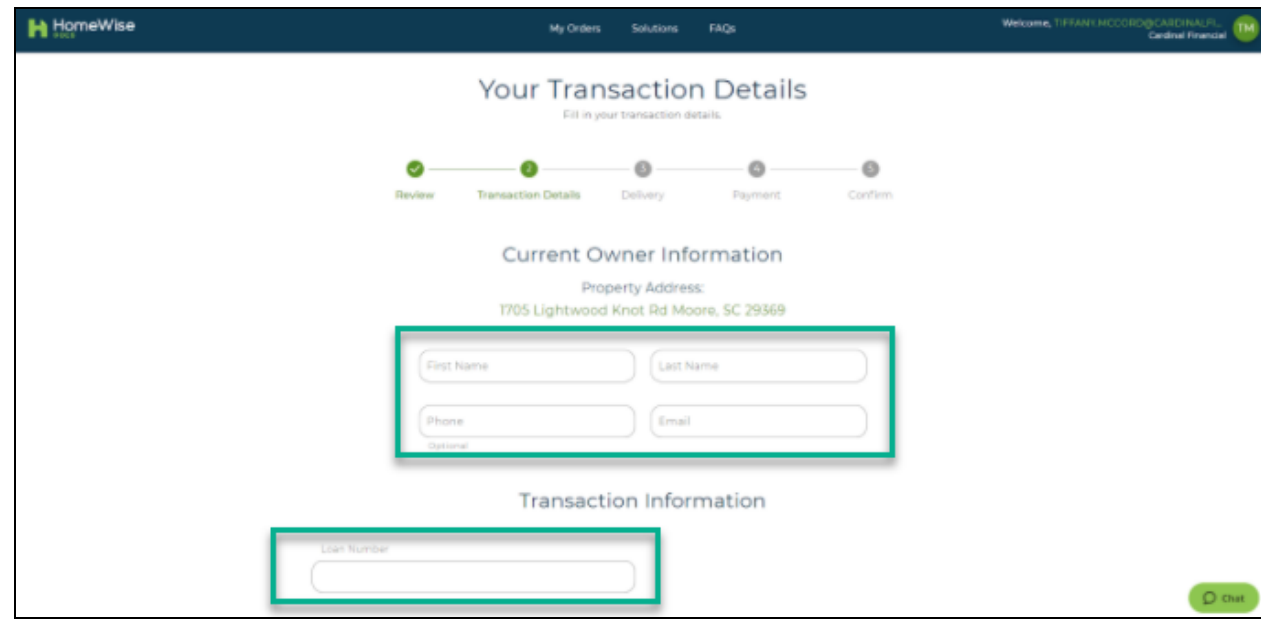

12. Select the **Estimated Closing Date**.

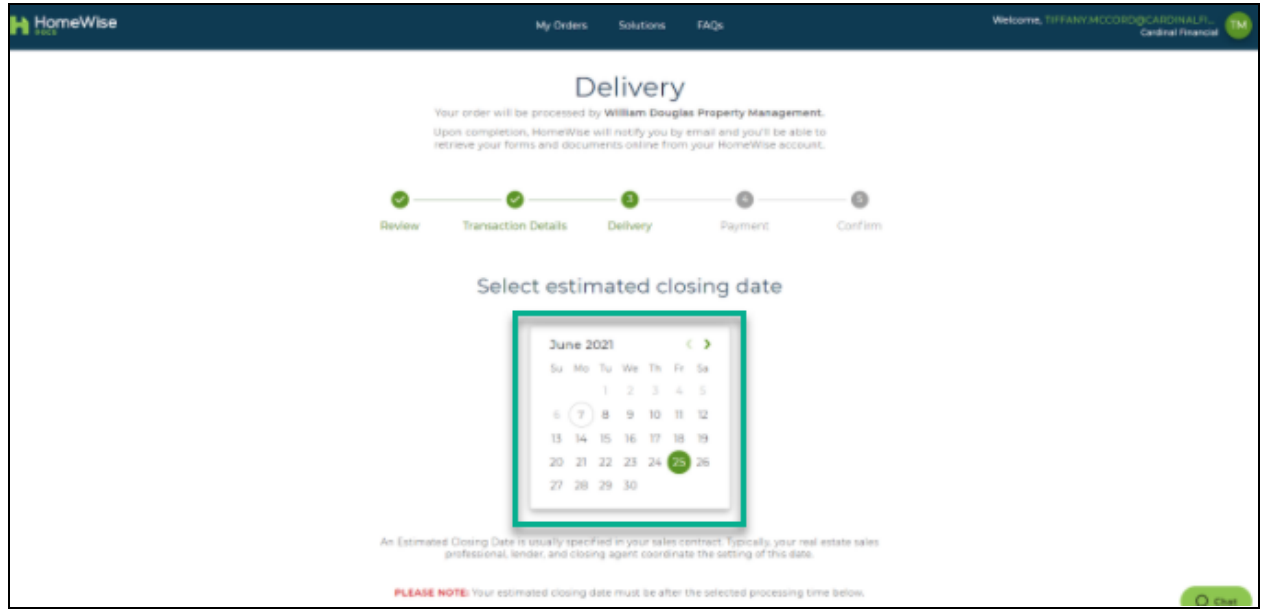

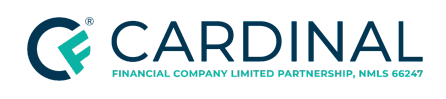

13. Scroll down and select the date the order is needed. An email will be sent to you once the order is complete. Do not select the boxes next to "Text me when the order is completed" or the "Ship my order."

**Note**: If a rush order is required, follow the escalation protocol within your role.

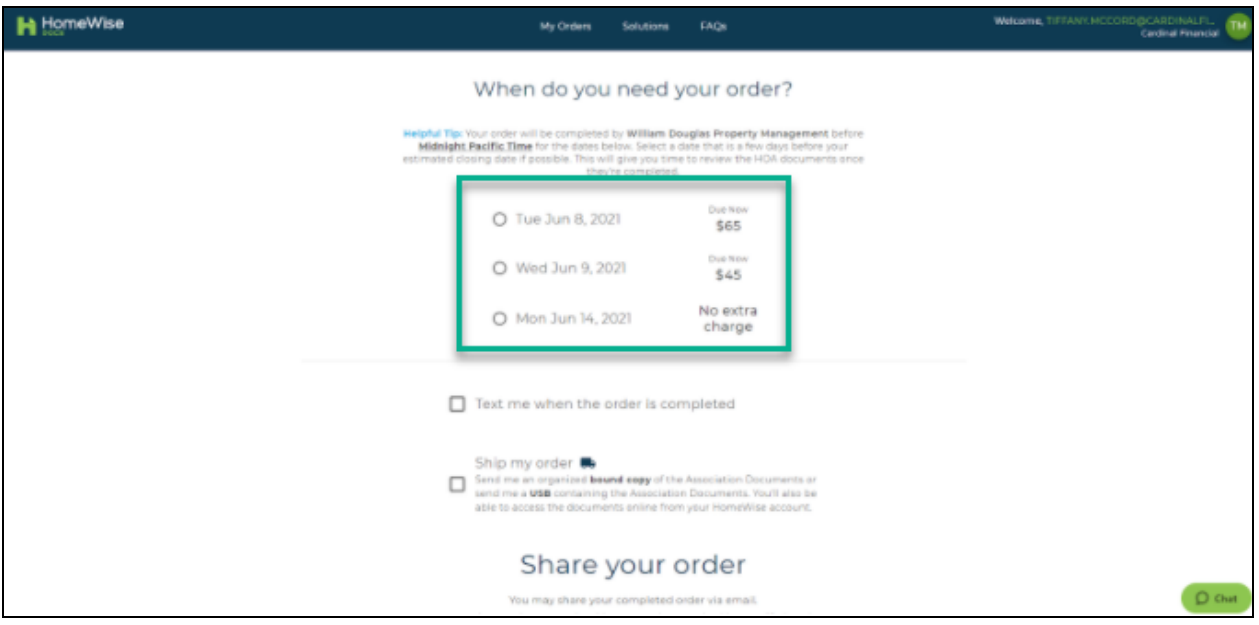

14. Click **Continue**.

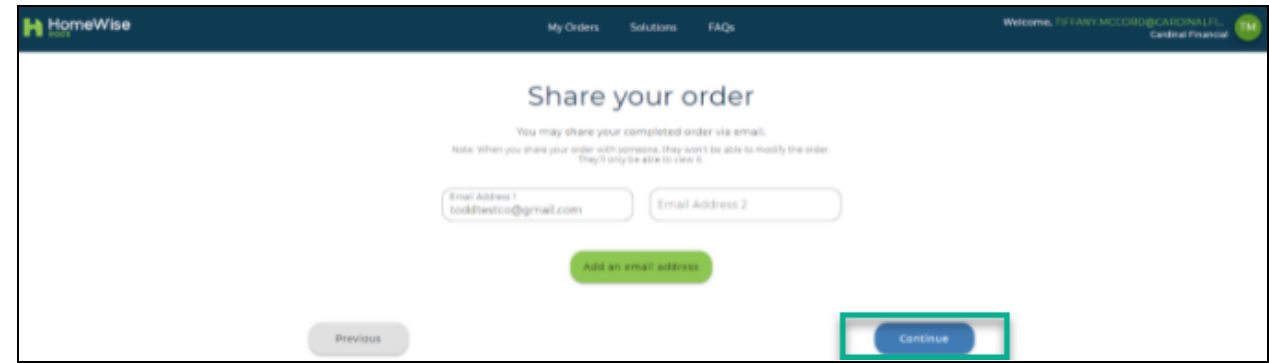

- 15. Enter Cardinal's credit card information, then click **Continue**. Confirm the order is accurate.
- 16. Select **Place Order**.

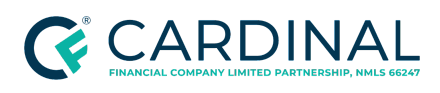

- 17. Save the credit card receipt as Questionnaire Receipt | Loan # | Borrower Last name and email a copy to [accounts.payable@cardinalfinancial.com](mailto:accounts.payable@cardinalfinancial.com).
- 18. From the left menu in Octane, navigate to the **Documents** screen.
- 19. Select **Homeowner's Association Certification Receipt**.
- 20. Select the **Files** tab.
- 21. Upload a copy of the receipt.

### <span id="page-44-0"></span>**Confirming the Order and Updating the Workflow**

- 1. Once all documents have been ordered, navigate to the **Workflow** screen.
- 2. Select **HOA Certification [Order]**.
- 3. In the **Outcomes** section, select the appropriate Outcome.
	- **Wait -** Select this option if you are unable to successfully order the HOA documents.
		- a. Place a detailed note on the **Notes** tab of the workflow detailing why the order has been placed in a wait status.
	- **Escalate - Validation Needed -** This option is rarely used. Select this outcome to escalate to your manager when a further review is required.
		- a. Place a detailed note on the **Notes** tab clarifying what assistance is needed.
	- **Order HOA Certification Via Automated Message** Select this outcome to have the system order for you.
	- **Order HOA Certification Manually** Select this outcome if you ordered manually, by mail, or by a website.
- 4. Click **Complete Step**.

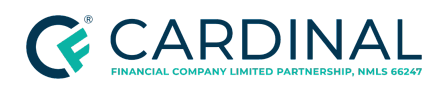

**Handling the Homeowner's Association (HOA) Documents Revised** 12.21.23

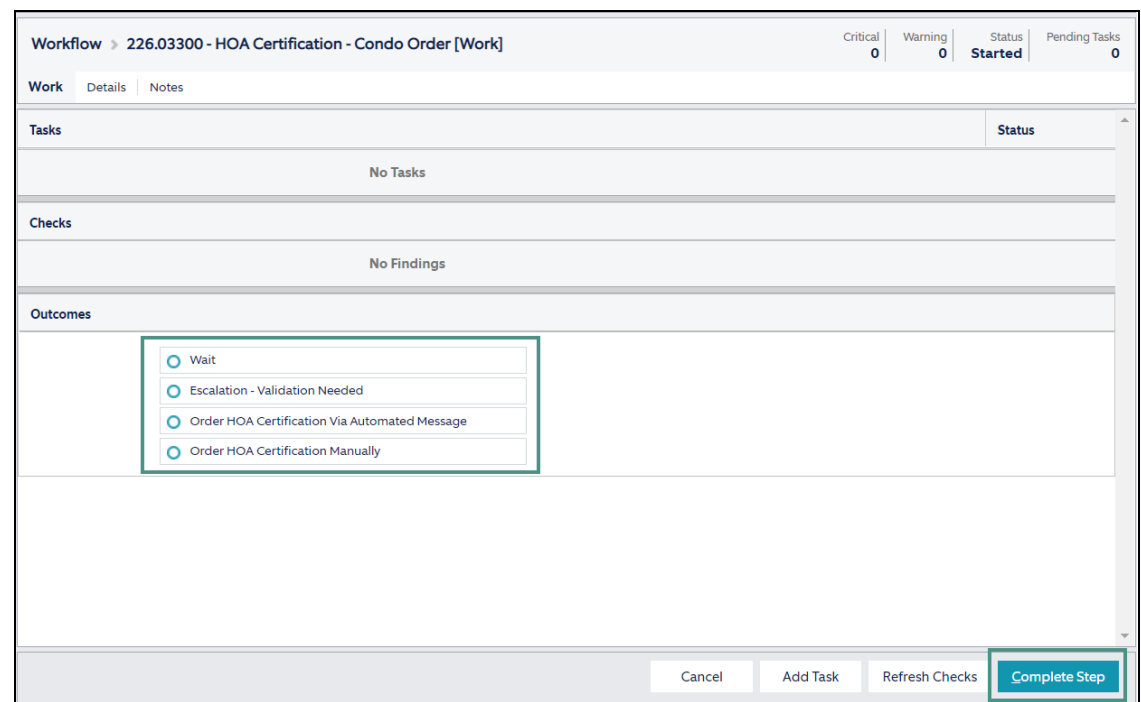

## <span id="page-45-0"></span>**Retrieving the Order**

Once all documentation has been received from the HOA, follow the below steps.

- 1. From Workflow Queues, select **HOA Cert or Insurance Retrieval [Pending]**.
- 2. In the **Outcomes** section, select **Complete**.
- 3. Click **Complete Step**, then click **Complete**.

**Note:** This will move the HOA Certification Retrieval workflow to **[Work]**.

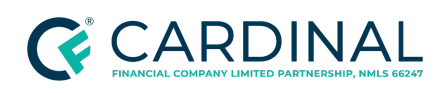

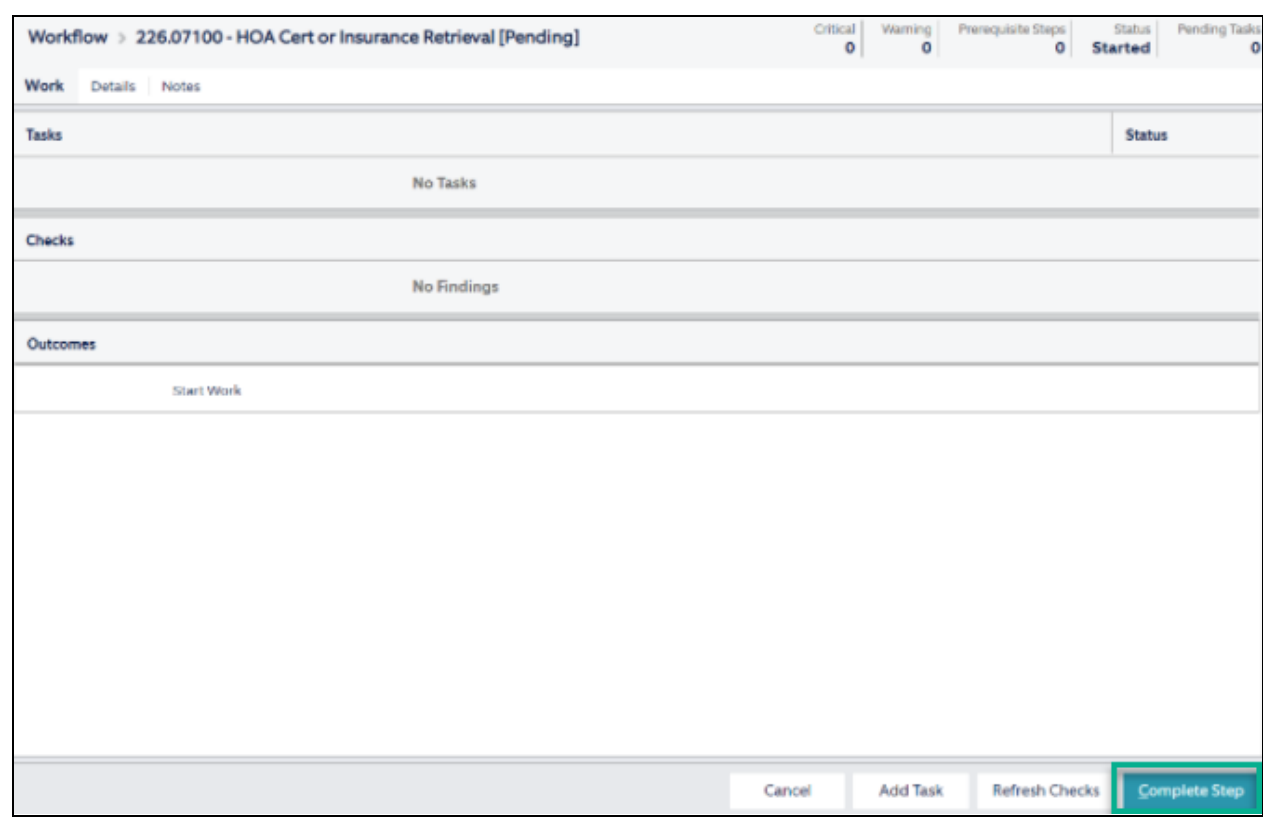

### <span id="page-46-0"></span>**Uploading the Documents**

The requestor that ordered the HOA documents will receive an email from the management company or third-party vendor (whichever way they were ordered) with the applicable documents. Each document must be downloaded and saved to a temporary file location to be uploaded into Octane.

Refer to the below table to determine how to upload specific documents.

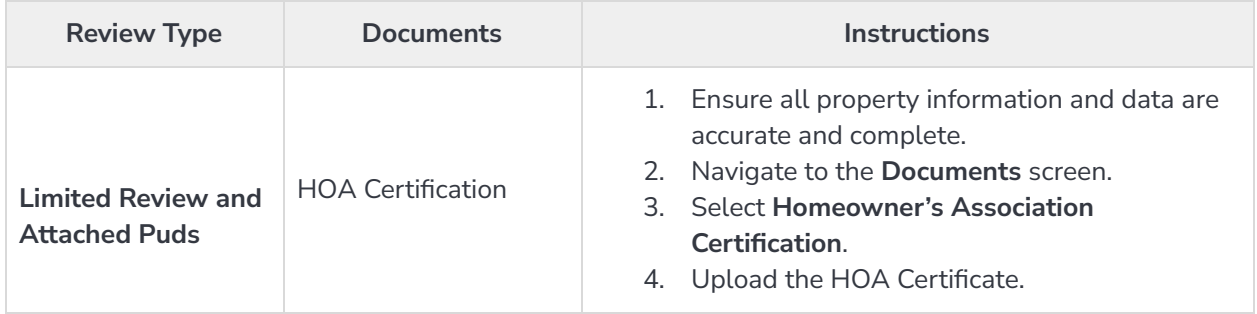

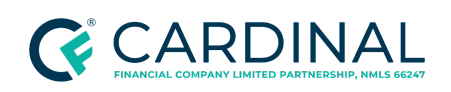

**Handling the Homeowner's Association (HOA) Documents Revised** 12.21.23

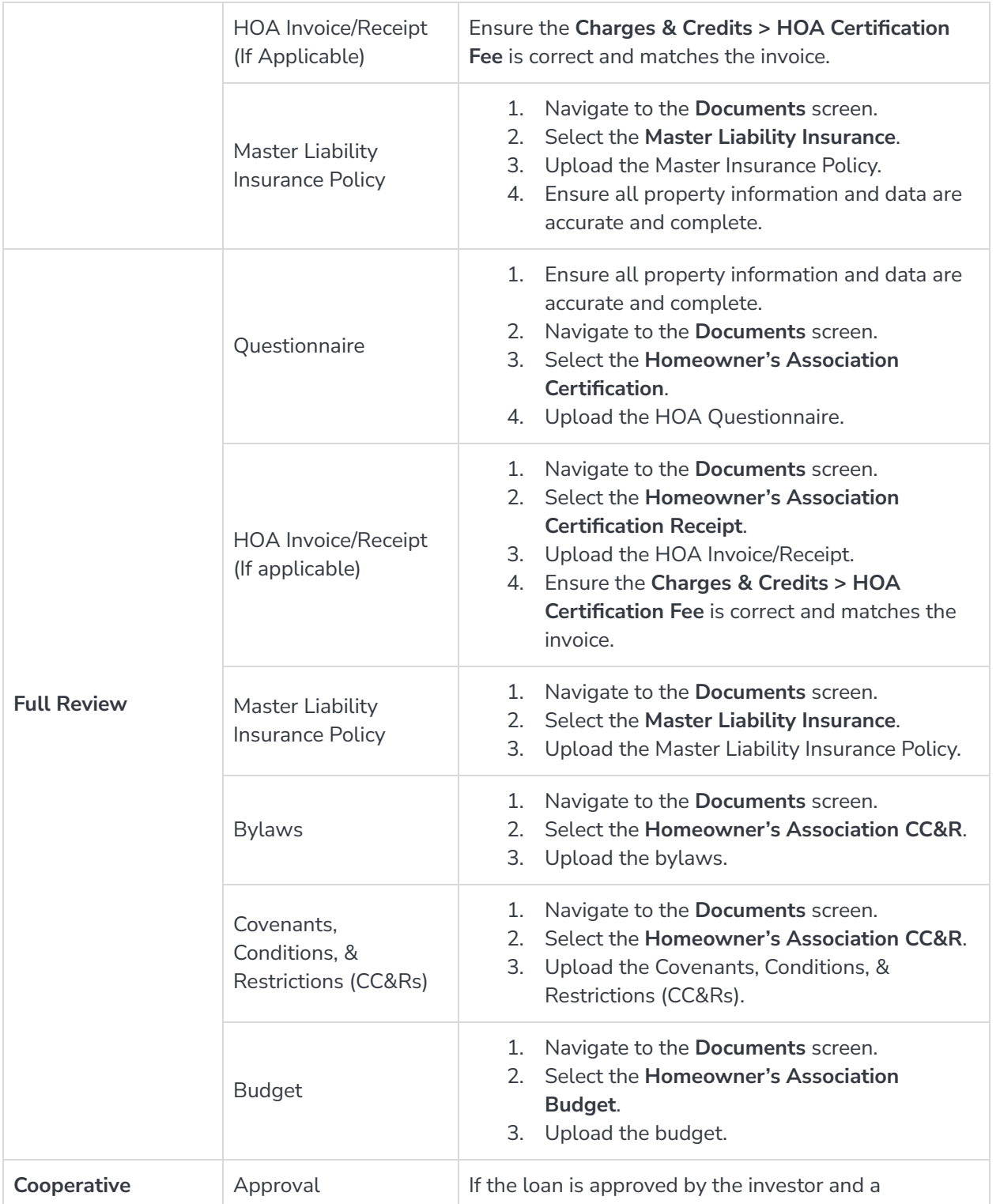

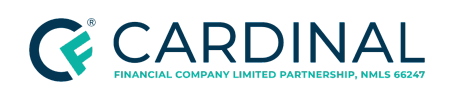

**Handling the Homeowner's Association (HOA) Documents Revised** 12.21.23

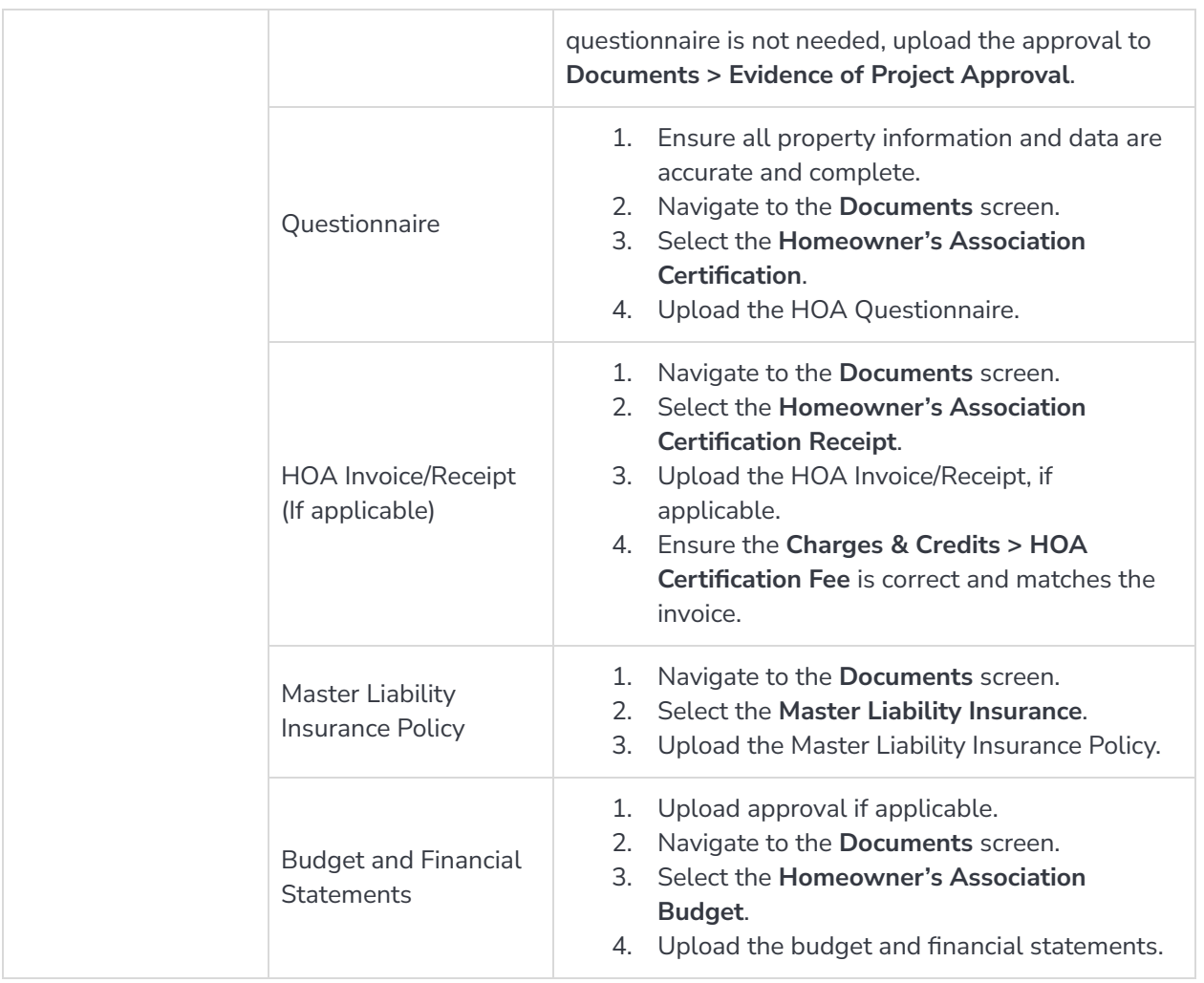

## <span id="page-48-0"></span>**Reviewing the Documentation**

## <span id="page-48-1"></span>**Questionnaire Review**

Verify all questions are answered completely and accurately within each section.

**Note**: A full review requires a budget and Full Review questionnaire.

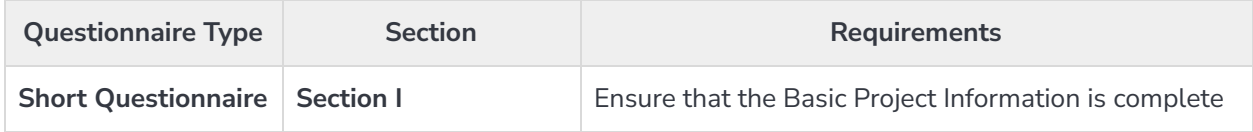

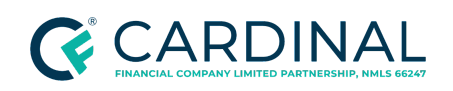

**Handling the Homeowner's Association (HOA) Documents Revised** 12.21.23

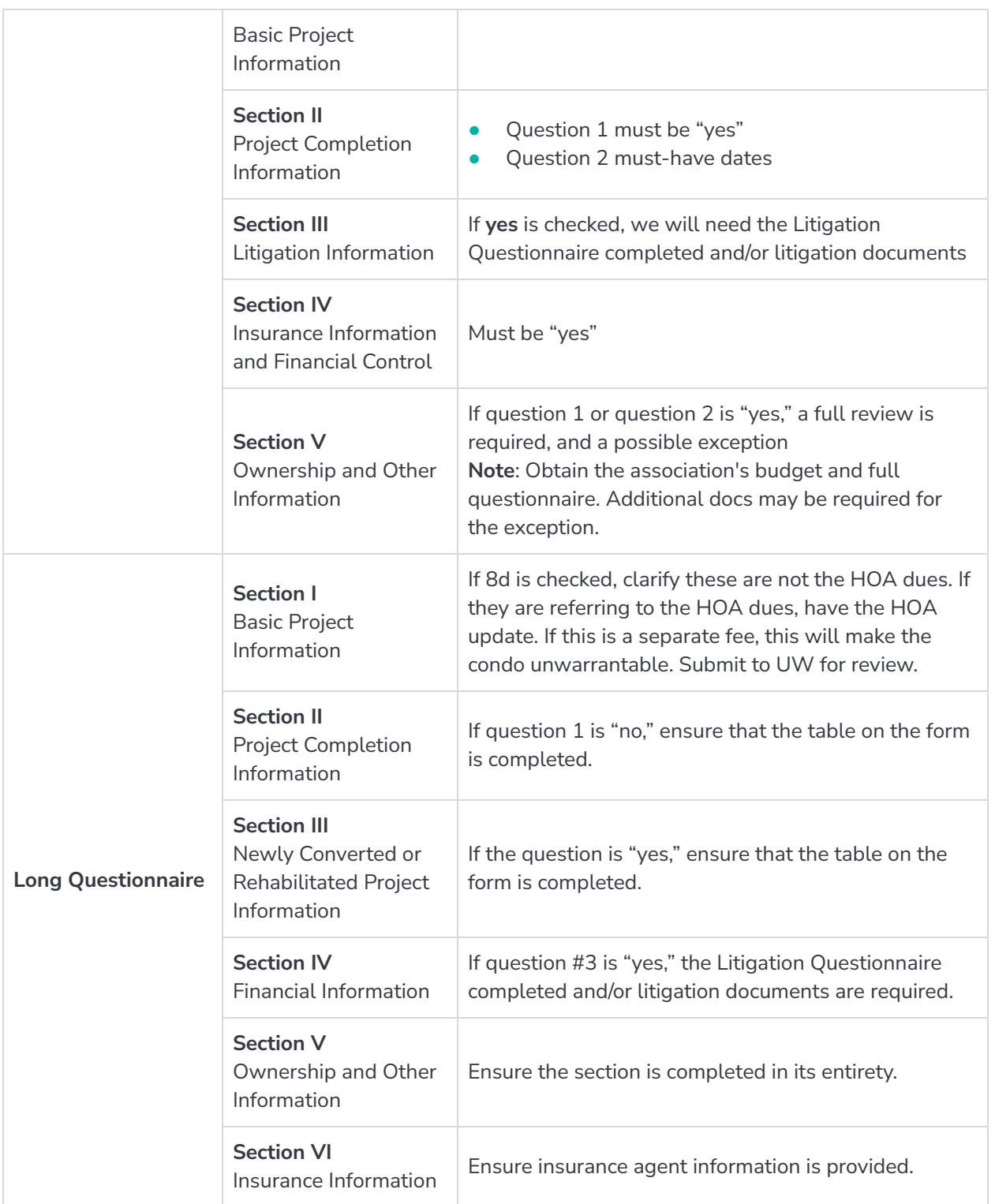

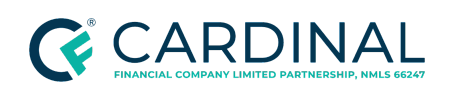

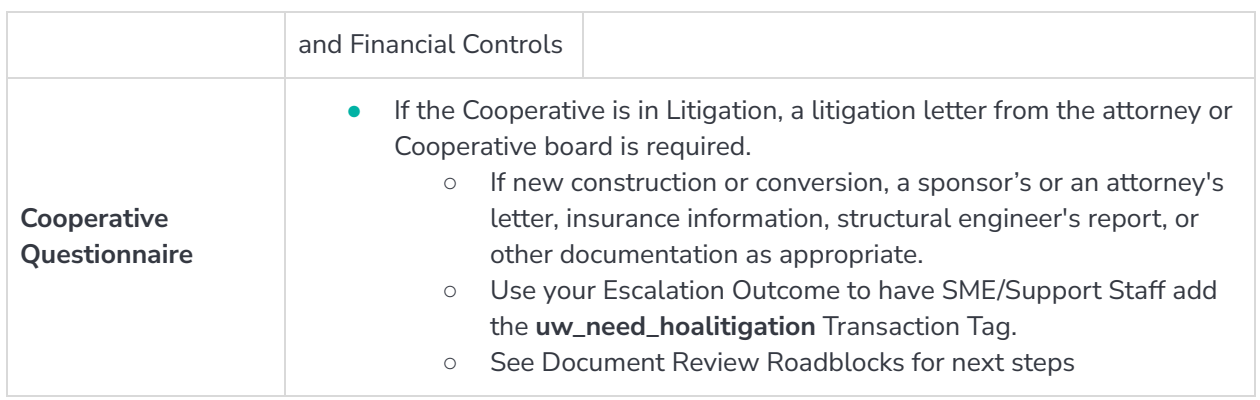

### <span id="page-50-0"></span>**Master Insurance Review**

Open the Master Insurance Policy to verify and obtain the necessary information to enter into the Property Insurance screen in Octane. For additional details about HOA requirements for condominiums, refer to section [B7-3-04](https://www.fanniemae.com/content/guide/selling/b7/3/04.html) of Fannie Mae Selling Guide.

- 1. From the left menu in Octane, navigate to the **Property** screen.
- 2. Select the **General** tab.
- 3. Ensure that the **Project Name** matches what is listed under the **Insured** section of the Certificate of Liability Insurance.
- 4. Navigate to the **Charges & Credits** screen.
- 5. Select the **Property Insurance** tab.
- 6. Select **Show unused insurance**.
- 7. Select **Master Property Insurance.**
- 8. Refer to the below table to validate and input the following data:

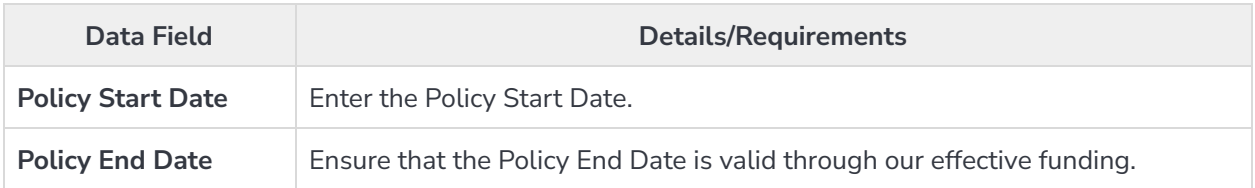

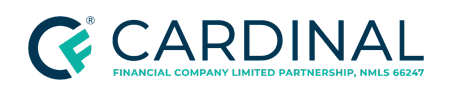

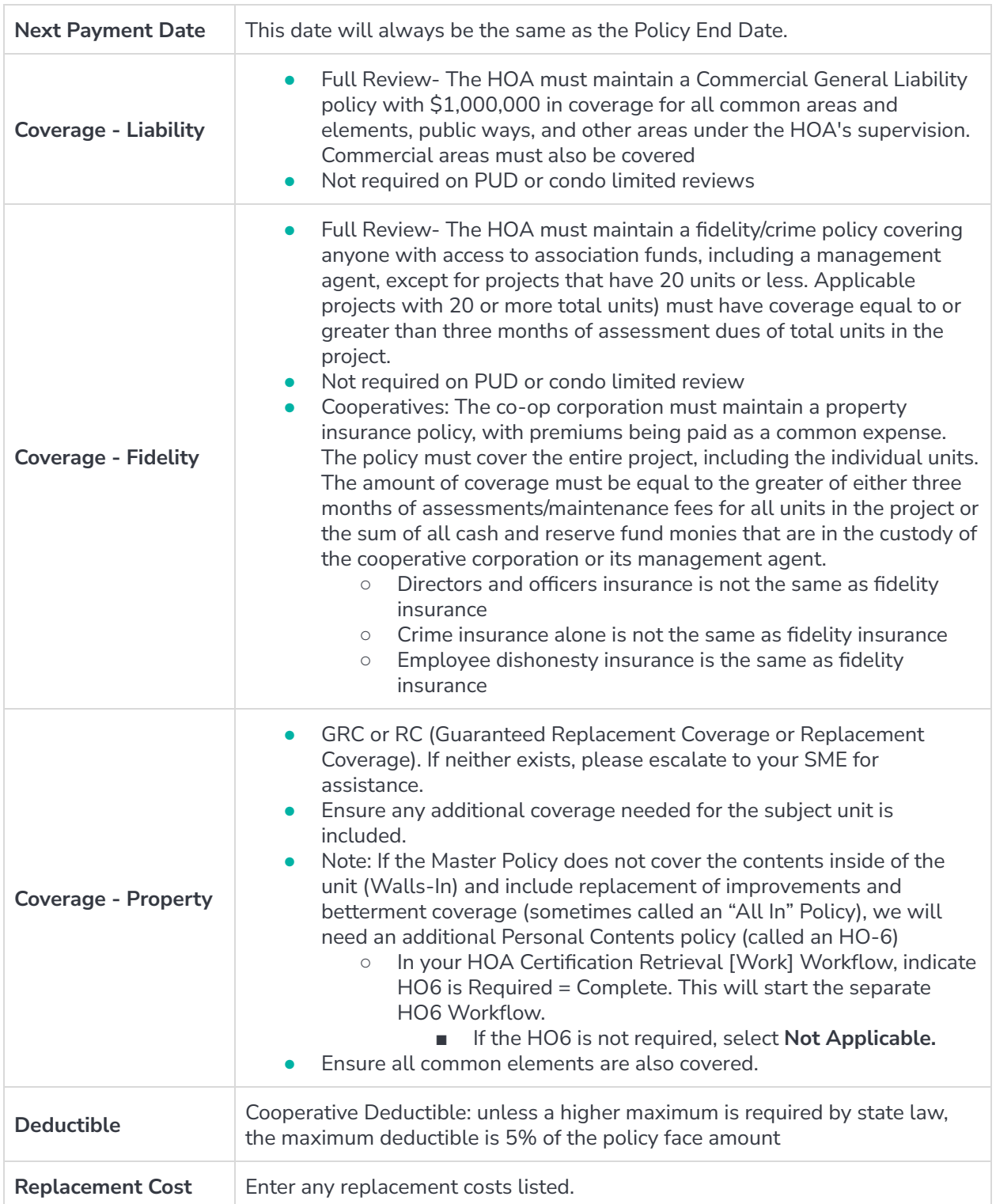

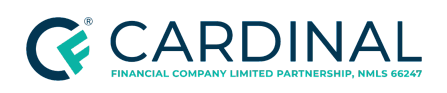

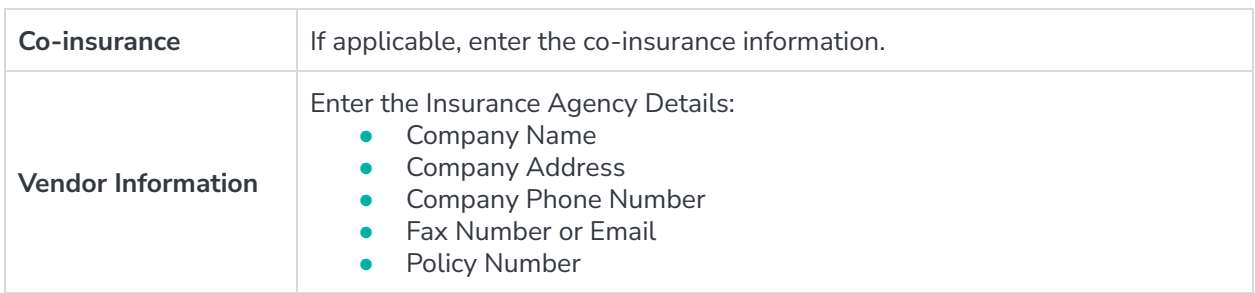

9. Review for the Master Flood Insurance Policy (if applicable)

**Note**: It is common for a project to have a master flood insurance policy if the building is located in a flood zone. This may be included in the master liability policy or be its own separate master flood policy.

- If the Flood Insurance Policy is applicable and present, repeat the above steps as needed.
- If the association does not have Master Flood Insurance, the borrower must obtain their own flood insurance policy. Refer to the [Processing](https://docs.google.com/document/d/1Y6M70cSN5mXHTJfVAm1Pv-ujDkeo7qyu_glfqgbi2c4/edit) the Evidence of Flood Insurance for flood insurance requirements.

## <span id="page-52-0"></span>**Completing the HOA Requirements**

Once the document has been uploaded to the appropriate folder, follow the steps below to complete the HOA requirements.

- 1. From the left menu, navigate to the **Documents** screen.
- 2. Select the document corresponding with the item being retrieved.

**Example:** If you are retrieving the budget, find the HOA | Budget.

- 3. Select the **Details** tab.
- 4. Input the **Valid From date**.
- 5. Click **Save**.

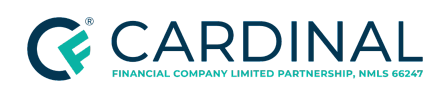

**Note**: The **Valid From Date** is only required on the Homeowner's Association Certification, Master Insurance, and Evidence of Project Approval for FHA condominium projects.

- The **Valid From Date** for Master Insurance is the effective date, and the **Valid Through Date** is the expiration date of the Master Insurance Policy
- The **Valid From Date** on the certification is the date the preparer completed the certification. The **Valid From Date** can be found on the completed certification in Section VI - Information of Preparer.
- The **Valid From Date** for Evidence of Project Approval only pertains to FHA Approved condominium projects. No Validity date is required for VA Approved or Single-Unit Approval projects. The **Valid From Date** is the **Status Date**, and the **Valid Through Date** is the Expiration date of the project approval, both found within FHA Connection.

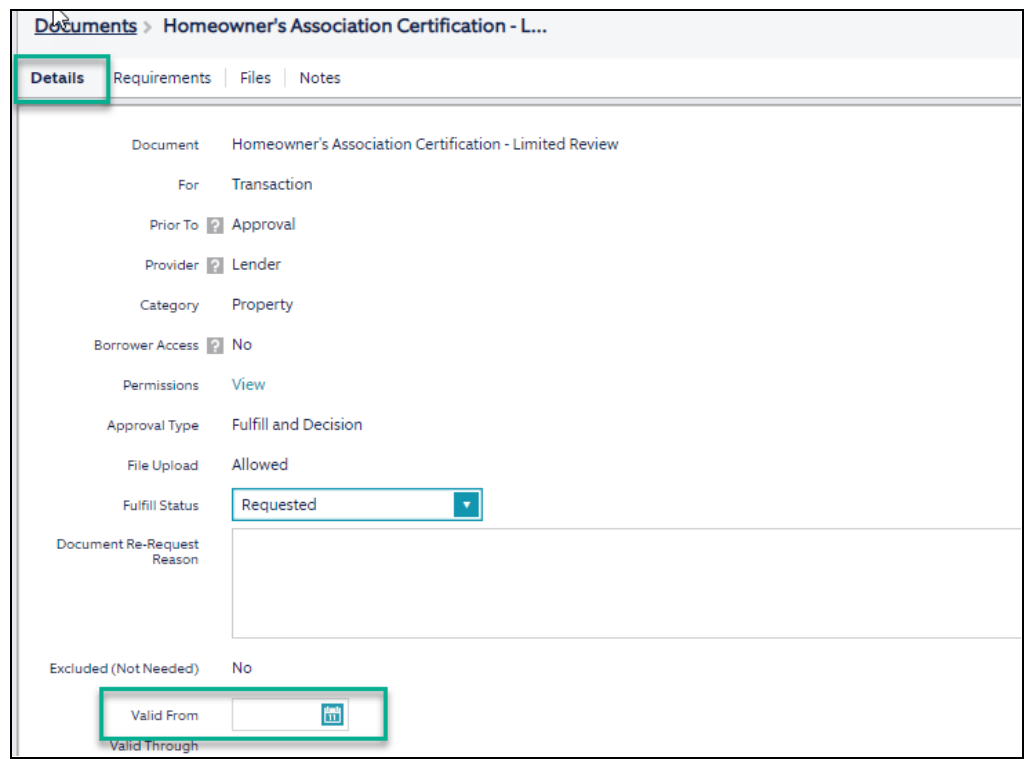

6. Select the **Requirements** tab.

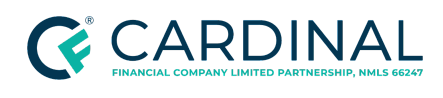

- 7. Review and select each requirement by selecting the checkboxes.
- 8. Click **Fulfill**.

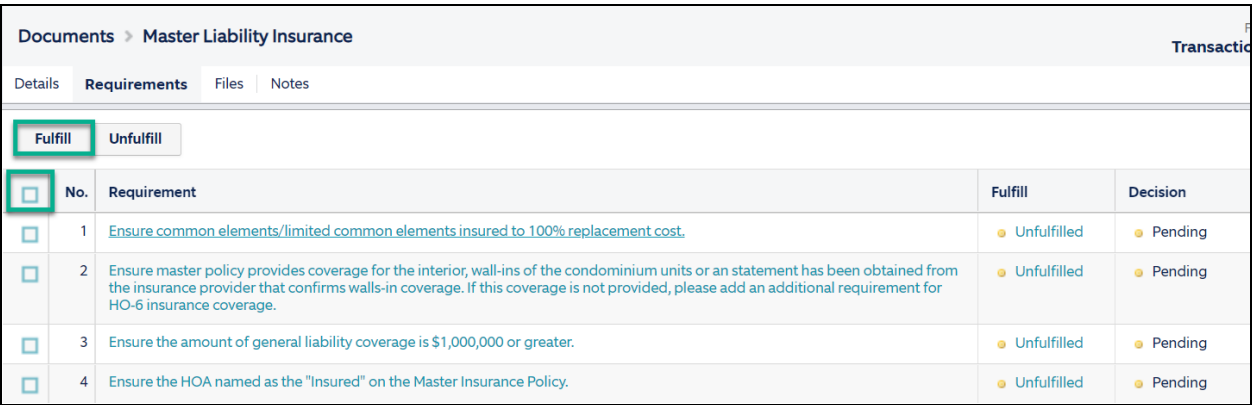

## <span id="page-54-0"></span>**Completing the Workflow**

Once all documents are posted to the appropriate label and all requirements have been fulfilled, follow the below steps to update the workflow in Octane.

- 1. From the left menu, navigate to the **Workflow** screen.
- 2. Select **HOA Certification Retrieval [Work]**.
- 3. Select the **Notes** tab.
- 4. In the **Notes** field, leave a detailed note.
- 5. Click **Save**.
- 6. Select the **Work** tab.
- 7. In the **Outcomes** section, select **HOA Documentation Retrieved, Work Complete**.

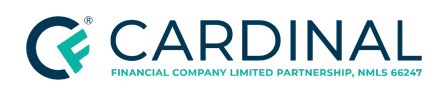

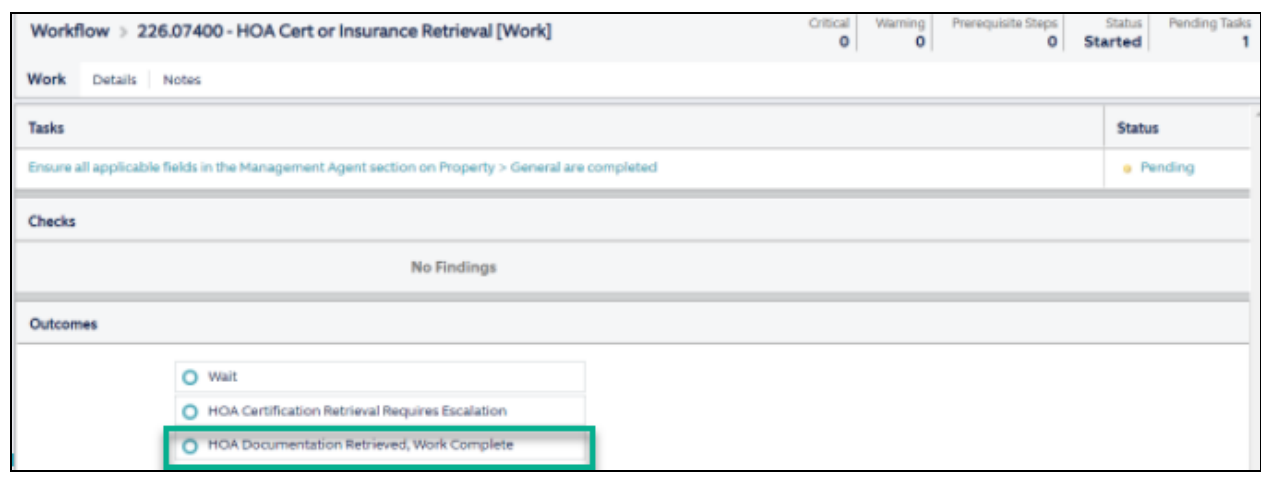

8. Click **Complete Step**, then click **Complete**.

## <span id="page-55-0"></span>**References**

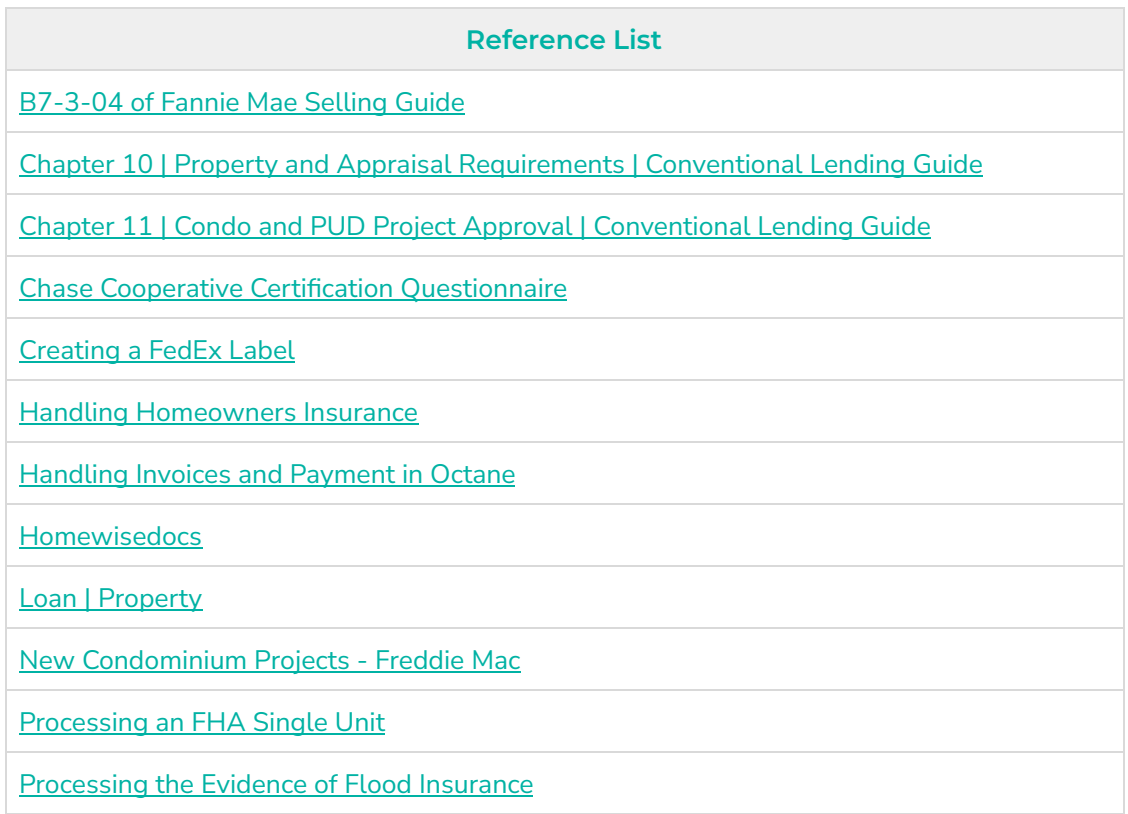

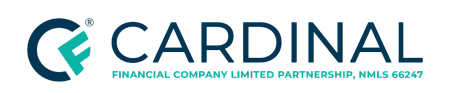

Resource | Helpful Hints for HOA [Document](https://docs.google.com/document/d/1GmSUlJnd8mJP-dzR3C-vmnxihNuTlkuTMcD-s6W_D-Q/edit#) Procedure

Resource | HOA [Document](https://docs.google.com/document/d/1PElsUqGR1xudteS_kzPU-1BmY0LqKwgXo02-5jzTyXU/edit#) Procedure Checklist

Resource | HOA [Document](https://docs.google.com/document/d/1uGIxBdSfzbtgkC0kwu4dmKw3L5EpcqsAEG5EZhwSHTQ/edit) Procedure Email Scripts

Resource | [Homeowners](https://docs.google.com/spreadsheets/d/1sDZJm7Si5F1QmkBOYVtTZBszFAtH5BR2KlDZRSFYQQ4/edit#gid=0) Association Contact List

[Resource](https://drive.google.com/drive/u/0/folders/1Mab9WSQRv2mUdR61-KsG1u8N2b4di2sO) | US Bank Full Condo Review Checklist

Sending Secure Smart [Messages,](https://docs.google.com/document/d/1ldn0Ualg1Rh1qiRUg0FX-24ra9M5rBlM8HvJ_zdbuQ0/edit) Emails and Faxes

TS | [Accounts](https://drive.google.com/drive/u/0/folders/0AKBORO86QgK2Uk9PVA) Payable Invoice Requests

**TS | Check [Request](https://docs.google.com/spreadsheets/d/1uFyEr51TBXdJK4FXZTOoTo2ph00rH9jZLcCeAg8Oatw/edit?copiedFromTrash)** 

Wells Fargo - Combined [Cooperative](https://drive.google.com/file/d/130eu3Dt02JvLn70cPohRCsGhiiU5z7bB/view?usp=sharing) Validation Request Form (Form 22)

## <span id="page-56-0"></span>**Revision History**

*Revision History is to be used as a reference only and will only provide a summary of document changes. For complete versioning, refer to the Google Docs versioning functionality, which is the system of record. Versioning has been captured as of 10.1.20.*

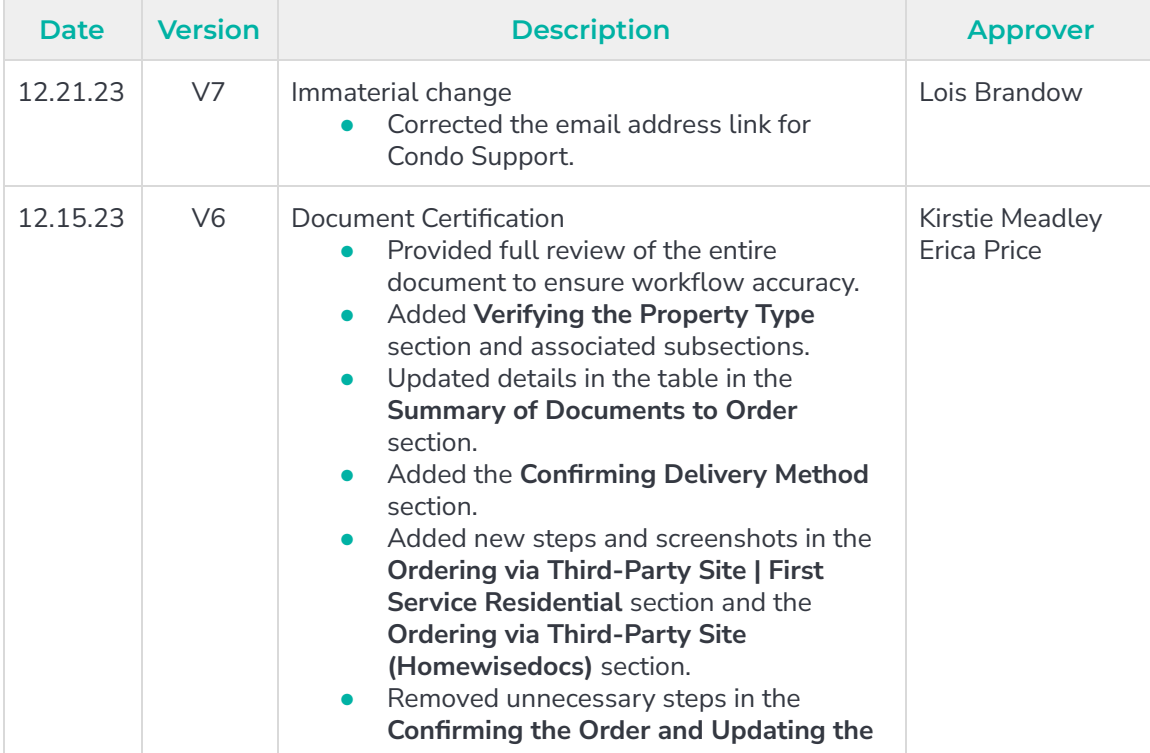

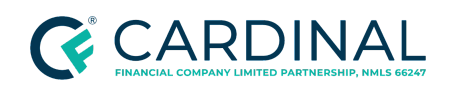

**Handling the Homeowner's Association (HOA) Documents Revised** 12.21.23

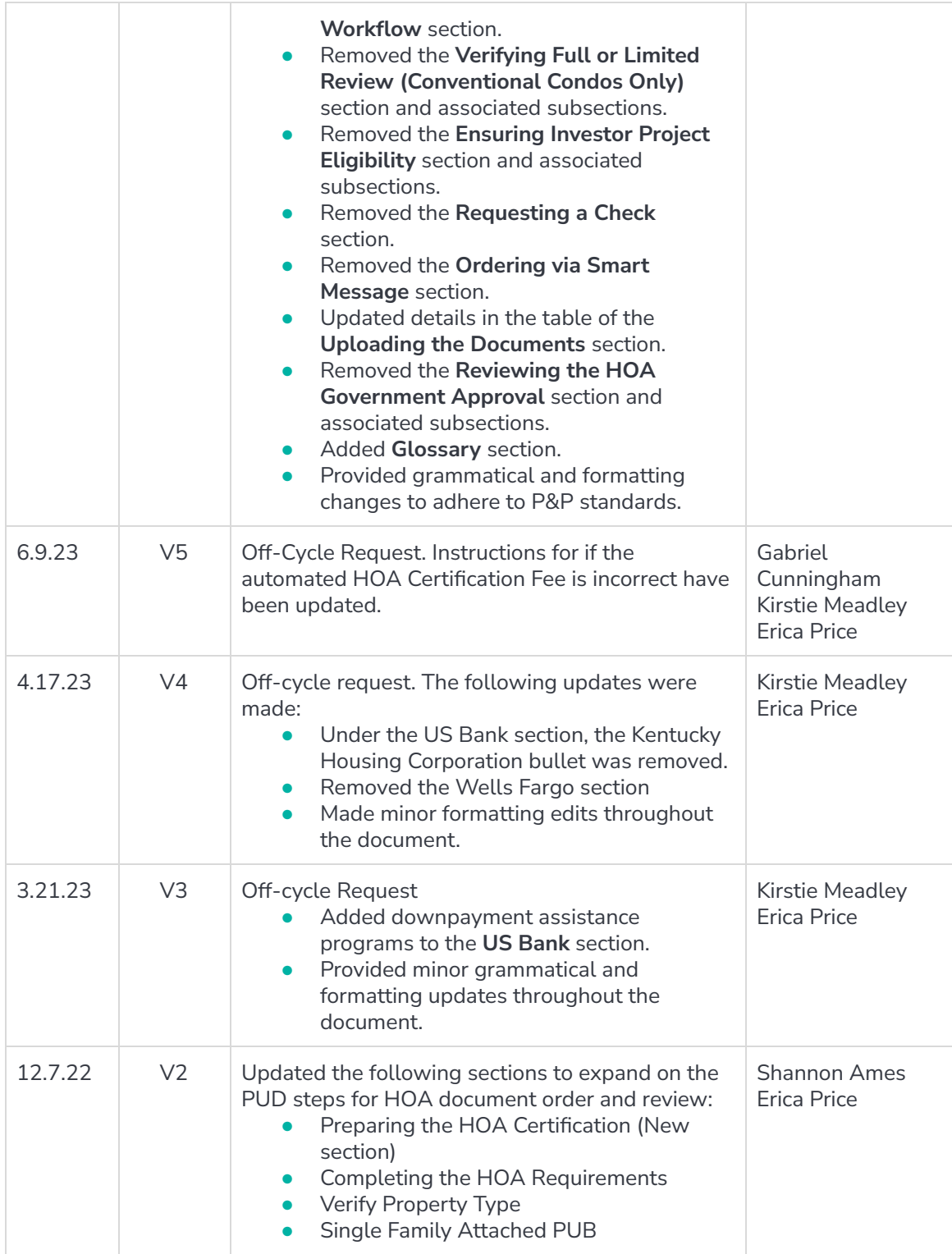

![](_page_58_Picture_0.jpeg)

![](_page_58_Picture_172.jpeg)